## **MANUEL DE L´UTILISATEUR**

# BEATSTEP **Controller & Sequencer**

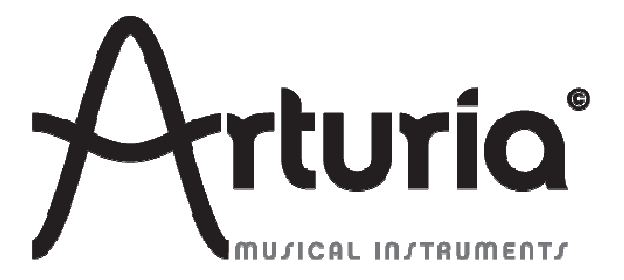

#### **PROGRAMMATION:**

Mark Xiaomai Robert Bocquier

#### **INDUSTRIALISATION:**

Nicolas Dubois

#### **MANUEL:**

Robert Bocquier Glen Darcey Tamoya Fukushi Randy Lee Jérôme Parrod

#### **DESIGN:**

Glen Darcey Axel Hartmann Morgan Perrier

ARTURIA SA – 2013-2014 – All rights reserved 30, Chemin du Vieux Chêne 38240 Meylan FRANCE http://www.arturia.com

L´ensemble de l´information contenue dans ce manuel peut être sujet à des changements sans préavis et ne représente pas un engagement de la part d´Arturia. Le logiciel décrit dans ce manuel est fourni aux termes d´un accord de licence et de non-divulgation. L´accord de licence du logiciel précise les termes et conditions de son utilisation légale. Aucune partie de ce manuel ne peut être reproduite ou transmise sous quelque forme ou pour n´importe quel autre but que son utilisation personnelle de l´acheteur, sans autorisation écrite préalable d´ARTURIA SA. Tous les autres produits, logos et noms de sociétés cités dans ce manuel sont des marques commerciales ou des marques déposées par leurs propriétaires respectifs.

## **Merci d´avoir fait l´acquisition du BeatStep d´Arturia !**

Ce manuel couvre les caractéristiques et le fonctionnement du BeatStep d´Arturia, un contrôleur Pads/Encodeurs complet et séquenceur pas à pas de type analogique.

Dans cet emballage vous trouverez :

- Un contrôleur Beatstep
- Un câble USB
- Un câble adaptateur MIDI
- Le guide de démarrage rapide du BeatStep. Ce guide contient un autocollant à l´intérieur de sa couverture avec le numéro de série et le code d´enregistrement dont vous aurez besoin pour enregistrer votre BeatStep.

**Assurez-vous de conserver soigneusement ces informations concernant votre inscription !** Elles contiennent le numéro de série qui est nécessaire lors du processus d´inscription en ligne. L´enregistrement de votre BeatStep offre les avantages suivants :

- Cela vous permet de télécharger le mode d´emploi du BeatStep et le logiciel MIDI Control Center.
- Cela vous permet de recevoir des offres spéciales réservées aux possesseurs du BeatStep.

## **Information Importante**

#### **SPECIFICATIONS SUJETTES A CHANGEMENTS :**

Les informations contenues dans ce manuel sont censées être correctes au moment de l´impression. Cependant, Arturia se réserve le droit de changer ou de modifier les spécifications sans préavis ou obligation de mettre à jour le matériel qui a été acheté.

#### **IMPORTANT :**

L´équipement et son logiciel, lorsqu´ils sont utilisés en combinaison avec un amplificateur, un casque ou des haut-parleurs, peuvent être en mesure de produire des niveaux sonores susceptibles de provoquer une perte auditive permanente. NE PAS faire fonctionner pendant de longues périodes de temps à un niveau élevé ou à un niveau inconfortable.

Si vous sentez une perte auditive ou des bourdonnements dans les oreilles, vous devriez consulter un ORL.

#### **AVIS :**

Les frais encourus en raison d'un manque de connaissance relatif à l'utilisation de l´équipement (lorsqu´il fonctionne normalement) ne sont pas couverts par la garantie du fabricant, et sont donc de la responsabilité de l´utilisateur. Merci de lire attentivement ce manuel et veuillez consulter votre revendeur avant de demander un dépannage.

#### **LES PRECAUTIONS INCLUENT, MAIS NE SE LIMITENT PAS A :**

- 1. Lire et comprendre toutes les instructions.
- 2. Toujours suivre les instructions sur l´instrument.
- 3. Avant de nettoyer l´appareil, toujours retirer le câble USB. Lors du nettoyage, utilisez un chiffon doux et sec. Ne pas utiliser d´essence, alcool, acétone, térébenthine ou d´autres solutions organiques, ne pas utiliser de nettoyant liquide, de spray ou un tissu trop humide.
- 4. Ne pas utiliser l´instrument à proximité d´eau ou d´humidité, par exemple une baignoire, évier, piscine ou endroit similaire.
- 5. Ne placez pas l´instrument dans une position instable où il risquerait de chuter.
- 6. Ne posez pas d´objets lourds sur l´instrument. Ne bloquez pas les ouvertures ou orifices de ventilation de l´instrument, ces emplacements permettent la circulation d´air afin d´éviter la surchauffe de l´instrument. Ne placez pas l´appareil à proximité d´une source de chaleur ou dans un endroit avec une mauvaise circulation d´air.
- 7. Ne pas ouvrir, ne rien insérer dans l´instrument qui puisse causer un incendie ou un court-circuit.
- 8. Ne renversez aucun liquide sur l´appareil.
- 9. Toujours amener l´appareil à un centre de service qualifié. Vous perdez la validité de votre garantie si vous ouvrez et retirez le couvercle, et un mauvais montage peut engendrer un court-circuit ou d´autres problèmes.
- 10. Ne pas utiliser l´instrument pendant la foudre ou le tonnerre, cela peut provoquer un choc électrique à distance.
- 11. Ne pas exposer l´appareil à la chaleur des rayons du soleil.
- 12. Ne pas utiliser l´instrument lorsqu´il y a une fuite de gaz à proximité.
- 13.Arturia n´est pas responsable de tout dommage ou perte de données causés par une mauvaise utilisation de l´instrument.

## **Table des Matières**

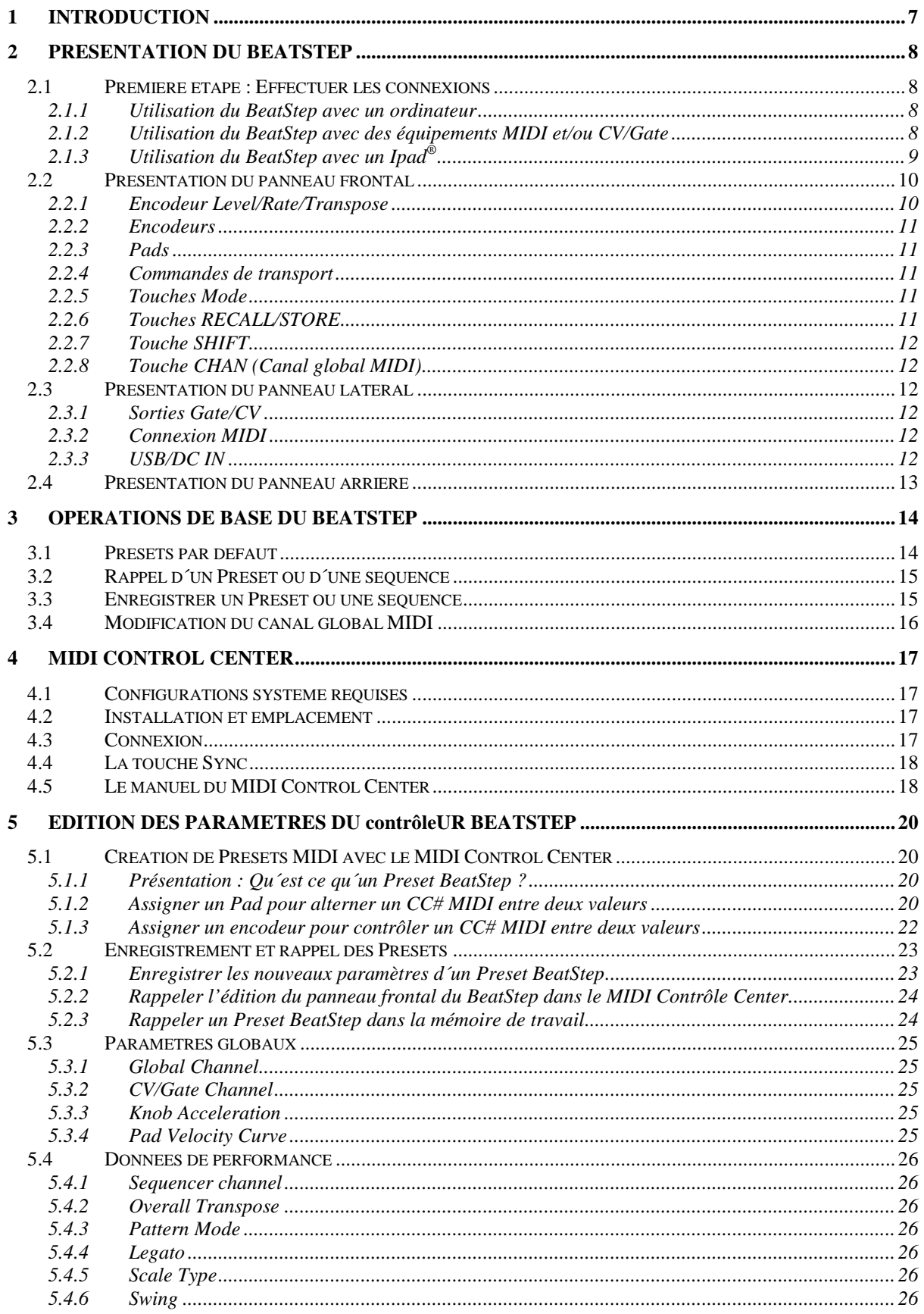

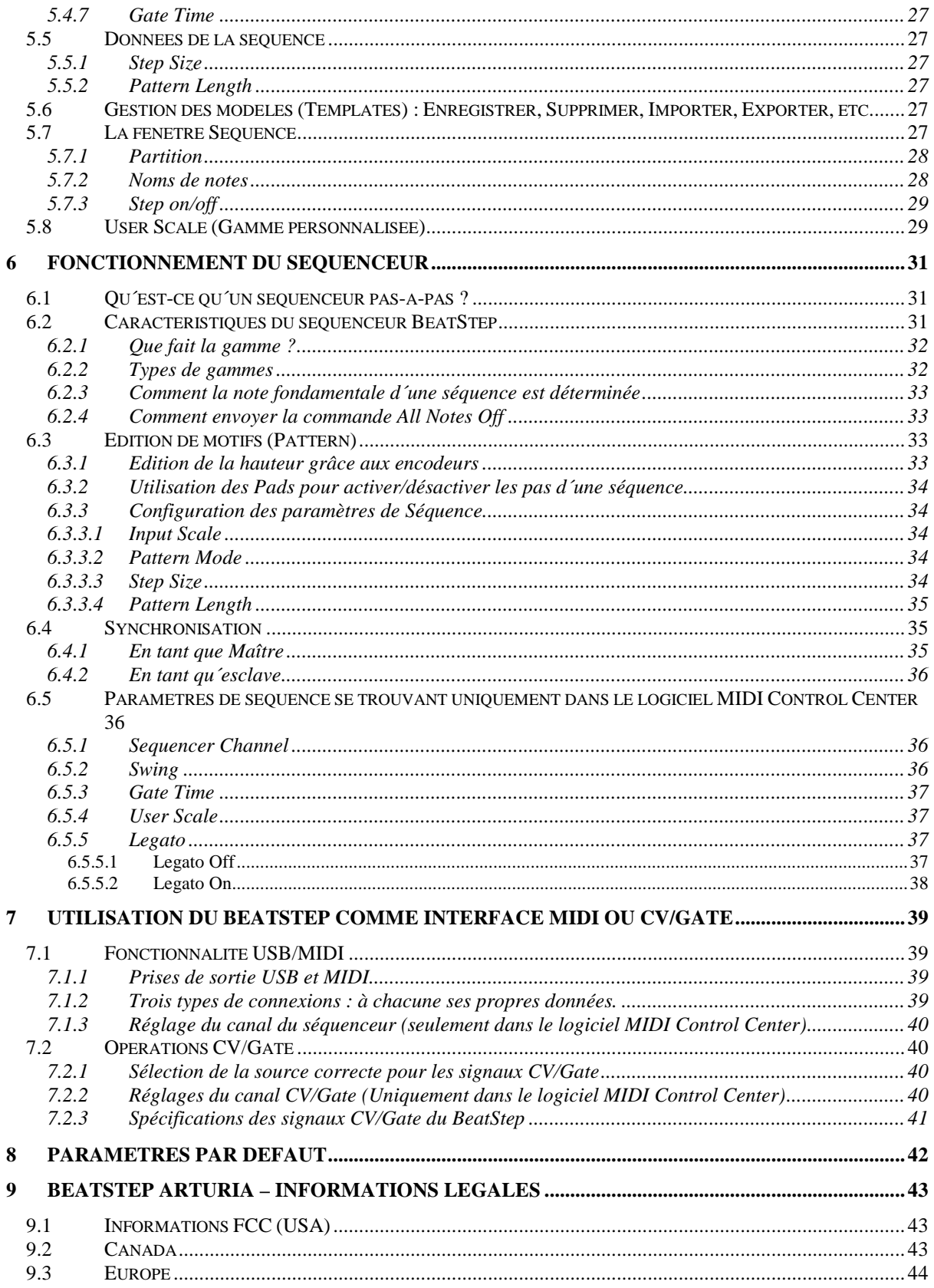

## **1 INTRODUCTION**

Félicitations pour avoir fait l´acquisition du BeatStep Arturia ! BeatStep est la combinaison d´un contrôleur Pads/encodeurs et d´un séquenceur pas à pas type analogique avec un nombre illimité de possibilités d´utilisations et d´options de paramètres, grâce à ses capacités de connexions simultanées USB, MIDI et CV/Gate.

Nous allons vous donner quelques exemples utiles dans ce manuel, ensuite, passez à vos propres expérimentations avec le BeatStep. L´appareil semble étonnamment simple, mais dès que vous commencez à l´utiliser, vous constatez qu´il y a de nombreuses façons de l´intégrer à votre système. Cela vous ouvrira de nouveaux horizons pour l´inspiration et la créativité musicale.

N´oubliez pas de visiter notre site Web www.arturia.com et vérifiez la dernière version de logiciel, téléchargez l´éditeur et consultez les tutoriels et autres fichiers de support.

Nous espérons que vous aurez autant de plaisir à utiliser le BeatStep que nous avons eu à le créer !

## **2 PRESENTATION DU BEATSTEP**

## **2.1 Première étape : Effectuer les connexions**

Il existe plusieurs manières de connecter BeatStep avec d´autres types d´équipements. Voici quelques exemples de configuration possibles :

#### **2.1.1 Utilisation du BeatStep avec un ordinateur**

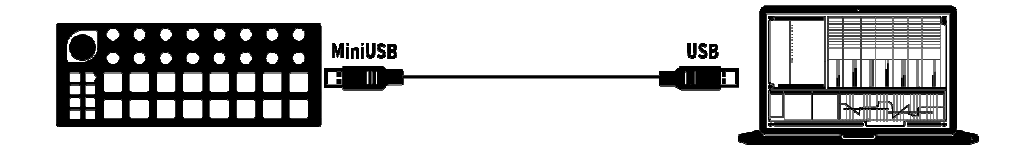

BeatStep est un contrôleur compatible USB, il peut donc être connecté, sous son niveau le plus basique, à n´importe quel ordinateur avec un port USB et être utilisé comme dispositif d´entrée pour plusieurs applications. Associé au logiciel MIDI Control Center Center d´Arturia, vous obtenez la possibilité de définir une grande variété de commandes MIDI délivrées par les encodeurs et Pads du BeatStep. Et c´est là que la magie commence !

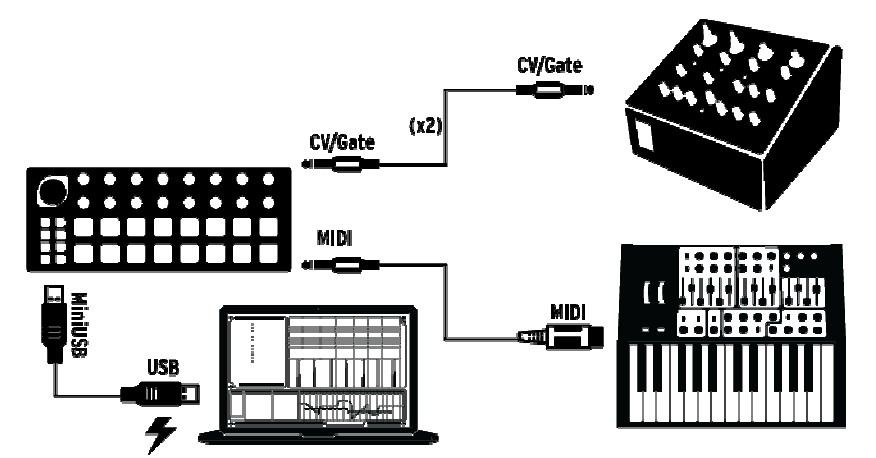

#### **2.1.2 Utilisation du BeatStep avec des équipements MIDI et/ou CV/Gate**

BeatStep envoie et reçoit des données et tire son alimentation depuis le port USB de votre ordinateur. Des informations de Contrôle peuvent également être envoyées à d´autres appareils grâce au port MIDI et connecteurs CV/Gate du BeatStep. Comme vous pouvez l´imaginer, cela élargit considérablement les capacités des installations même les plus simples.

#### **2.1.3 Utilisation du BeatStep avec un Ipad®**

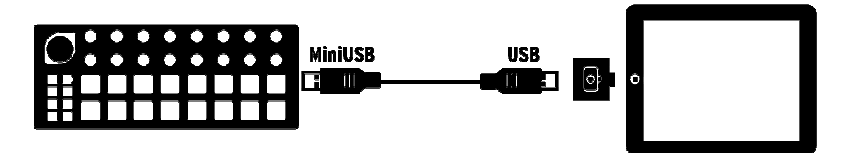

Ajouter un kit de connexion d´appareil photo et BeatStep devient un périphérique d´entrée pour un Ipad. Cela permet de l´utiliser comme contrôleur pour les applications Arturia iMini ou iSem, par exemple. Si vous avez un IPad mais vous ne possédez pas encore ces applications, vous aurez envie de les acheter ! Elles sont très abordables, et à la hauteur de la réputation d´Arturia pour recréer avec fidélité et passion ces synthétiseurs classiques.

## **2.2 Présentation du panneau frontal**

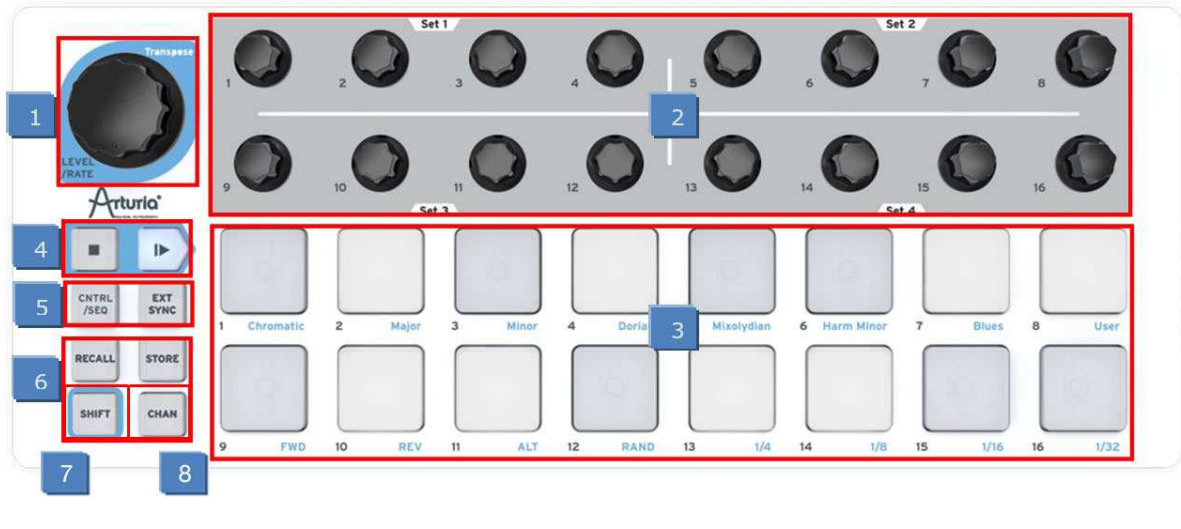

- 1. Encodeur LEVEL/RATE/TRANSPOSE (Voir 2.1.1)
- 2. Encodeurs (Voir 2.2.2)
- 3. Pads (Voir 2.2.3)
- 4. Commandes de transport (Voir 2.2.4)
- 5. Touches de Mode (Voir 2.2.5)
- 6. Touches RECALL/STORE (Voir 2.2.6)
- 7. Touche SHIFT (Voir 2.2.7)
- 8. Touche CHAN (Voir 2.2.8)

*Un mot sur les Modes* 

Il existe deux fonctions principales pour les 17 encodeurs et 16 pads du panneau frontal du BeatStep, cela dépend du mode que vous sélectionnez : Contrôleur (CNTRL) ou Séquenceur (SEQ).

Le mode en cours est indiqué par la couleur des pads et de la touche CNTRL/SEQ :

- Rouge => Mode Contrôleur
- Bleu => Mode Séquenceur

Vous pouvez basculer entre ces deux modes à tout moment en appuyant sur le bouton CNTRL/SEQ. Pour de plus amples informations sur les boutons de Mode, voir le chapitre 2.2.5.

#### **2.2.1 Encodeur Level/Rate/Transpose**

Cet encodeur surdimensionné a trois fonctions selon le mode sélectionné :

- En mode CNTRL il contrôle par défaut le niveau de volume général, mais peut être assigné à d´autres paramètres.
- En mode SEQ l´encodeur change le tempo, mais lorsqu´il est utilisé avec le bouton SHIFT, il transpose la séquence entière chromatiquement vers le haut ou le bas.

#### **2.2.2 Encodeurs**

Les 16 Encodeurs de type « sans fin » sont très polyvalents.

- En mode CNTRL ils deviennent des contrôleurs entièrement assignables à des paramètres d´édition.
- En mode SEQ ils vont éditer la note du pas correspondant dans la séquence.

#### **2.2.3 Pads**

Le Mode détermine également la fonction des 16 Pads sensibles à la pression et à la vélocité.

- En mode CNTRL ils sont assignables à pratiquement toutes les fonctions relatives au MIDI.
- En mode SEQ ils activent ou désactivent les pas de la séquence. Utilisés avec le bouton SHIFT ils définissent le mode lecture, la valeur temporelle, la gamme, et la taille de la séquence.

#### **2.2.4 Commandes de transport**

Les touches PLAY/STOP contrôlent le séquenceur en utilisant des messages MIDI Machine Control (Sauf si le bouton EXT SYNC est allumé : voir chapitre 2.2.5). Mais elles peuvent également envoyer d´autres messages MIDI à votre station audionumérique, ce qui est pratique si votre station audionumérique ne répond pas aux commandes MMC. Utilisez votre logiciel MIDI Control Center pour effectuer les changements nécessaires.

La fonction de la touche STOP est évidente. Mais la touche PLAY sert également de bouton PAUSE/CONTINUE. Ainsi vous pouvez mettre en pause une séquence à miparcours et laisser le public en suspend pendant une seconde, et presser PLAY de nouveau pour reprendre la séquence.

#### **2.2.5 Touches Mode**

Ces deux touches ont des fonctions importantes :

- La touche CNTRL/SEQ permet de basculer entre ces deux modes. Vous pouvez visualiser quel mode est actif en fonction de la couleur des touches sur le panneau supérieur : Rouge pour le Mode CNTRL et Bleu pour le mode SEQ.
- La touche EXT SYNC détermine si l'horloge du séquenceur fonctionne comme maître ou esclave. Si la touche est allumée, le mode External sync est activé.

Les quatre touches suivantes sont uniquement utilisées en combinaison avec les Pads.

#### **2.2.6 Touches RECALL/STORE**

- Maintenez RECALL et sélectionnez un Pad pour charger l'un des 16 Presets dans la mémoire tampon du BeatStep.
- Maintenez STORE et sélectionnez un Pad pour sauvegarder le Preset actif à l´emplacement sélectionné.

#### **2.2.7 Touche SHIFT**

La touche SHIFT est uniquement active en mode SEQ, elle permet aux Pads de définir certains paramètres du séquenceur tels que le mode de lecture, la valeur temporelle, et la gamme spécifique de l´encodeur.

#### **2.2.8 Touche CHAN (Canal global MIDI)**

Maintenez le bouton CHAN et sélectionnez un pad pour définir le canal global MIDI.

Remarque : il y a une combinaison spéciale de touches qui fonctionne en mode SEQ uniquement. Si vous maintenez à la fois les touches SHIFT et CHAN, vous pouvez appuyer sur l´un des 16 Pads pour définir la taille de la séquence en cours.

## **2.3 Présentation du panneau latéral**

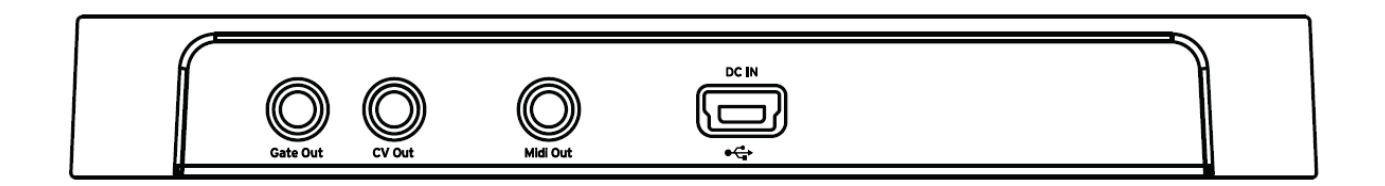

#### **2.3.1 Sorties Gate/CV**

Elles sont normalement utilisées en combinaison pour envoyer des signaux électriques à un périphérique externe tel que l´un des puissants synthétiseurs monophoniques analogiques Arturia (MiniBrute et MicroBrute) ou à un synthétiseur analogique modulaire classique.

#### **2.3.2 Connexion MIDI**

Utilisez l´adaptateur MIDI inclus pour envoyer des signaux de commandes de toute sorte à des appareils MIDI externes compatibles. Chacun des encodeurs et Pads du BeatStep peuvent être configurés indépendamment pour envoyer des données MIDI spécifiques.

#### **2.3.3 USB/DC IN**

Cette prise permet à la fois de fournir la puissance électrique et de transférer les données avec un ordinateur. BeatStep peut également être utilisé avec un chargeur USB standard, vous permettant d´utiliser vos séquences et Presets de contrôleur même sans ordinateur.

## **2.4 Présentation du panneau arrière**

BeatStep est facilement transportable, et nous voulons nous assurer qu´il aille seulement là où vous voulez. Nous avons donc inclus une fente de verrouillage Kensington pour vous permettre de le fixer à la surface de votre choix.

## **3 OPERATIONS DE BASE DU BEATSTEP**

## **3.1 Presets par défaut**

Chaque Preset et séquence commence avec les paramètres par défaut « blank slate » (ardoise vierge), vous aurez ainsi chaque fois un point de départ cohérent pour votre créativité.

Pour le mode CNTRL cela signifie :

- Les encodeurs sont assignés à une variété utile de numéros de MIDI CC
- Les Pads sont assignés afin de jouer des notes basées sur l´échelle chromatique
- Les touches de transport envoient les commandes MMC « Stop » et « Play »
- Tout est configuré pour transmettre sur le canal global MIDI

Remarque : La valeur par défaut pour le canal global MIDI est le canal 1. La méthode pour changer cette valeur est décrite dans le chapitre 3.4.

Pour le mode SEQ cela signifie :

- Les pads sont réglés sur la même note MIDI (C3, ou Note MIDI #60)
- Tous les pas de la séquence sont activés
- Chaque séquence a un Pattern d´une longueur de 16 pas
- Les encodeurs commencent la transposition des notes à partir du milieu, ou « zéro »
- La gamme chromatique sera utilisée pour l´encodeur éditant de la hauteur de note
- Le mode Lecture est réglé sur Forward (FWD) = En avant
- La taille du pas est réglé sur 1/16

Les paramètres suivants du mode SEQ sont globaux, pas uniques à chaque séquence ; ils sont appliqués à toutes les séquences. Leurs valeurs par défaut sont :

- Le Legato est désactivé
- Le temps du Gate est de 50%
- Le pourcentage de Swing est réglé à 50%

Le chapitre 5 explique comment utiliser le logiciel MIDI Control Center pour configurer le BeatStep, ainsi chacun de ses contrôleurs transmettra la donnée MIDI précise dont vous avez besoin pour contrôler votre système.

Le chapitre 6 couvre les bases de l´édition d´une séquence, décrit chacun des paramètres du mode SEQ en détail, et vous montre comment utiliser le logiciel Centre de Contrôle MIDI pour accéder aux paramètres qui ne sont pas disponibles à partir du panneau frontale du BeatStep.

Voir le chapitre 8 afin de visualiser la liste complète des paramètres par défaut pour chaque contrôle.

## **3.2 Rappel d´un Preset ou d´une séquence**

Il est facile de choisir différents Presets ou séquences. Le processus est identique en mode CNTRL et en mode SEQ : il suffit de maintenir la touche RECALL et d´appuyer sur l´un des Pads.

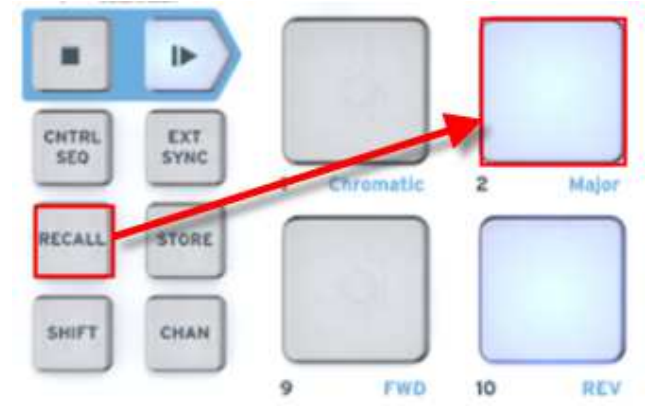

En mode CNTRL, si vous maintenez la touche RECALL et appuyez sur le pad 2, cela rappellera le Preset #2 depuis le lieu de stockage des Presets du BeatStep. Cela changera le Preset CNTRL tout en laissant la même séquence dans la mémoire tampon du BeatStep.

Pour basculer du Preset #2 au Preset #1, maintenez RECALL une fois de plus et pressez sur le Pad #1.

Pour sélectionner une séquence différente tout en utilisant le même Preset CNTRL, appuyez sur la touche CNTRL/SEQ afin d´entrer dans le mode SEQ, puis effectuez la même opération que précédemment, maintenez RECALL et appuyez sur l´un des Pads pour sélectionner la séquence que vous souhaitez rappeler.

## **3.3 Enregistrer un Preset ou une séquence**

De la même manière qu´avec la touche RECALL, en utilisant la touche STORE pour enregistrer un Preset ou une séquence à l´aide d´un procédé simple basé sur deux touches.

Comme la plupart des paramètres MIDI ne peuvent être modifiés sans utiliser le logiciel MIDI Control Center, la principale raison pour laquelle vous pouvez avoir besoin d´utiliser la touche STORE en mode CNTRL est si vous souhaitez réorganiser les Presets suite à un ensemble de changements de dernière minute, par exemple.

En mode SEQ cependant vous pouvez modifier presque tout sans utiliser le logiciel Centre de Contrôle MIDI. Donc la fonction STORE est une grande alliée dans ce cas.

Attention : Lorsque vous effectuez l'étape suivante, vous allez écraser l'ancien Preset CNTRL ou séquence sélectionné. Soyez certain de ce que vous voulez faire ! Sinon assurez-vous de connaître quels emplacements de la mémoire sont disponibles et enregistrez le Preset ou la Séquence dans l´un de ces emplacements.

Une fois que vous êtes certain de l´emplacement pour l´enregistrement du Preset ou de la séquence :

Vérifiez que vous êtes dans le mode correct (CNTRL ou SEQ)

Maintenez STORE et appuyez sur le Pad de votre choix

Rappelez-vous, les Presets et séquences sont rappelés et enregistrés séparément lorsque ces procédures sont effectuées à partir du panneau frontal du BeatStep. Donc si vous avez édité dans les deux éléments, assurez-vous d´avoir enregistrer les deux.

## **3.4 Modification du canal global MIDI**

Permuter entre des canaux MIDI est une manière rapide de sélectionner quel instrument et/ou quelle piste vous contrôlez dans votre logiciel de station audionumérique. Cela se réalise en utilisant la combinaison de la touche CHAN et l'un des Pads du BeatStep.

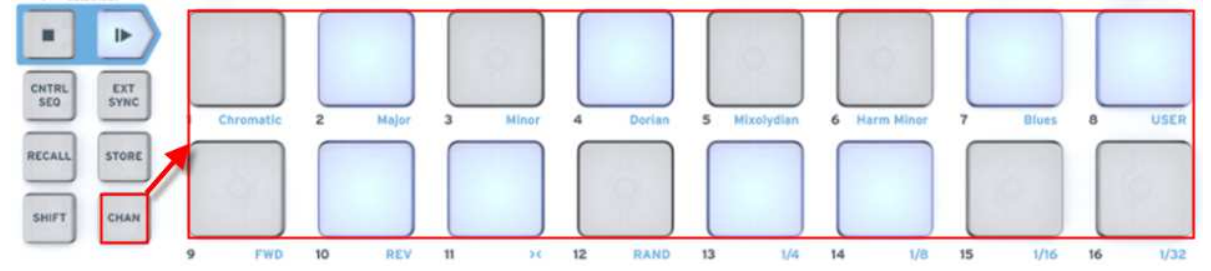

Par exemple, si vous voulez changer le canal global MIDI du canal 1 au canal 2, maintenez la touche CHAN et pressez le Pad #2 :

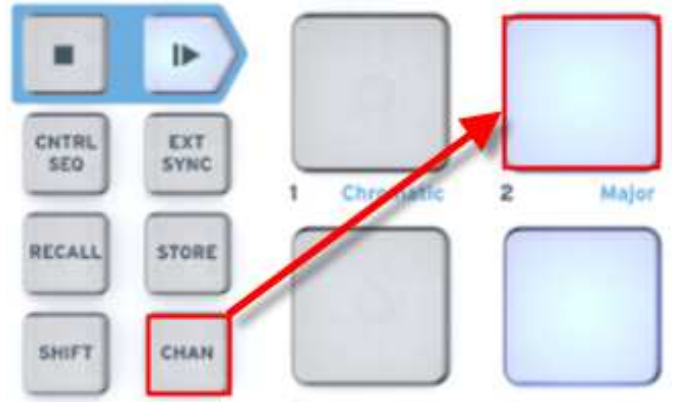

Puis, lorsque vous souhaitez revenir au canal 1, il suffit de maintenir la touche CHAN et pressez le Pad #1.

## **4 MIDI CONTROL CENTER**

Le logiciel MIDI Control Center est un utilitaire séparé que vous pouvez utiliser pour configurer les paramètres MIDI de votre BeatStep. Ceci est particulièrement important si vous souhaitez profiter au maximum du potentiel entre le BeatStep et les plug-ins (autres marques qu´Arturia) et les stations audionumériques.

## **4.1 Configurations système requises**

PC : 2 GB RAM ; CPU 2 GHz (Windows 7 minimum) MAC : 2 GB RAM ; CPU 2 GHz (OS X 10.7 minimum)

## **4.2 Installation et emplacement**

Après avoir téléchargé le programme d´installation du MIDI Control Center sur votre ordinateur à partir du site d´Arturia, double-cliquez sur le fichier. Ensuite, tout ce que vous avez à faire est démarrer le programme d´installation et suivre les instructions. Le processus doit s´effectuer sans problème particulier.

Le programme d´installation place le logiciel MIDI Control Center au même endroit que les autres applications Arturia que vous possédez. Dans Windows, vérifier le menu Démarrer. Dans Mac OS X, vous le trouverez dans le dossier Applications/Arturia.

Pendant l'installation, il est recommandé de placer un raccourci sur votre bureau. C'est la manière la plus simple de lancer MIDI Control Center.

## **4.3 Connexion**

Connectez le BeatStep à votre ordinateur via le câble USB fourni. Il sera prêt à l´emploi une fois le cycle de démarrage des diodes terminé (très esthétique).

Maintenant, lancez le Centre de contrôle MIDI. BeatStep apparaitra dans la liste des périphériques connectés :

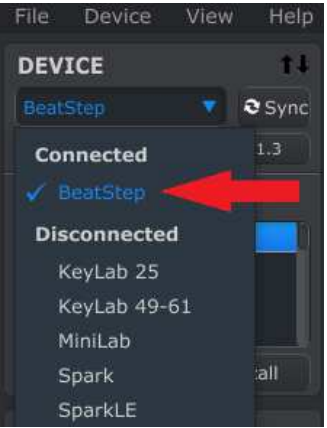

## **4.4 La touche Sync**

La première action à effectuer chaque fois que vous lancez le logiciel MIDI Control Center est de cliquer sur le bouton Sync :

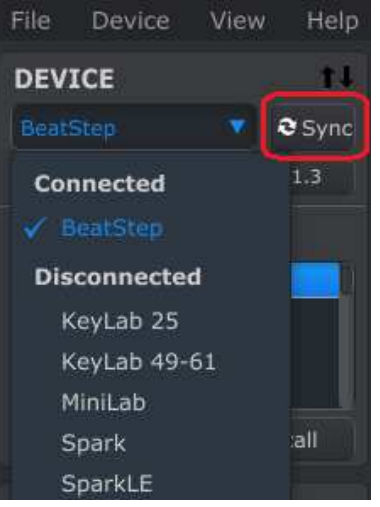

Cela établira la connexion avec votre BeatStep, et l´ordinateur saisira toutes les informations se trouvant dans la mémoire tampon du BeatStep (des deux modes CNTRL et SEQ), et nommera cet ensemble de données avec la date et l´heure actuelle. Vous avez la possibilité ensuite de pouvoir renommer ces fichiers.

Ensuite toutes les modifications effectuées dans le logiciel seront automatiquement reproduites dans le BeatStep. Et tant que vous serez en mode CNTRL dans le BeatStep, chaque fois que vous utilisez l´un des contrôleurs, il sera automatiquement sélectionné dans le MIDI Control Center.

*Remarque : Lorsque BeatStep est en mode SEQ, le Centre de contrôle MIDI ne recevra pas les modifications apportées à la séquence (Dimension du pas, longueur du Pattern, etc.).* 

## **4.5 Le manuel du MIDI Control Center**

Il existe un fichier intégré d´aide pour l´utilisation du MIDI Control Center accessible via le menu Help, indiqué ci-dessous :

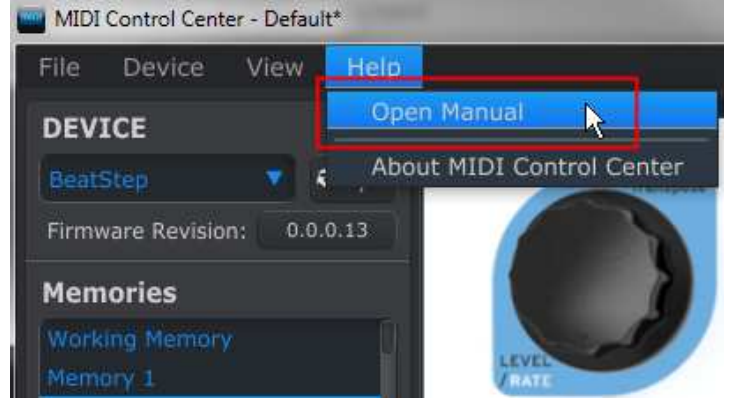

C´est une bonne introduction au MIDI Control Center, il décrit chaque section de la fenêtre du logiciel et définit les concepts importants et les termes dont vous aurez besoin pendant l´utilisation du logiciel, tels que « Working memory » et « Template ».

Le prochain chapitre explique comment utiliser le logiciel MIDI Control Center pour configurer les Presets BeatStep afin de s´adapter à votre système et améliorer votre flux de travail.

## **5 EDITION DES PARAMETRES DU CONTRÔLEUR BEATSTEP**

## **5.1 Création de Presets MIDI avec le MIDI Control Center**

#### **5.1.1 Présentation : Qu´est ce qu´un Preset BeatStep ?**

Le logiciel MIDI Control Center simplifie la configuration des contrôleurs du BeatStep dans le but de travailler avec pratiquement n´importe quel appareil ou logiciel capable de répondre aux informations MIDI.

En outre, vous pouvez programmer une séquence du BeatStep en utilisant le MIDI Control Center pour éditer les paramètres du séquenceur.

Dans le MIDI Control Center, un Preset BeatStep est la somme de ces deux éléments : Paramètres du contrôleur et la séquence.

Mais cela soulève un point important : Il y a une grande différence entre la manière dont les Presets sont traités à partir du panneau frontal du BeatStep, et comment ils sont traités par le MIDI Control Center. Lorsque les fonctions STORE ou RECALL sont utilisées depuis le panneau frontal du BeatStep, les paramètres CNTRL et SEQ peuvent être enregistrés et rappelés indépendamment ; mais lorsqu´un Preset est envoyé au BeatStep par le MIDI Control Center, **il écrasera à la fois les informations du mode CNTRL et du mode SEQ** en une seule étape. Soyez certain que c´est ce dont vous désirez lorsque vous vous apprêtez à transférer l´un de ces fichiers dans votre BeatStep !

Voici quelques exemples de ce que vous pouvez assigner comme action à un contrôleur du BeatStep en utilisant le MIDI Control Center :

- Configurer les Pads pour transmettre des notes MIDI.
- Configurer un Pad pour basculer entre deux valeurs de n'importe quel CC# MIDI chaque fois qu´il est joué.
- Assigner un encodeur à contrôler n'importe quel CC# MIDI et définir son champ d´action
- Envoyer un nouveau Preset de contrôle et sa séquence à l´endroit approprié dans la mémoire interne du BeatStep
- Rappeler chacun de vos Presets personnalisés rapidement et facilement.

Nous vous guiderons à travers deux exemples de ces scénarios dans le chapitre 5. Pour de plus amples informations, veuillez vous référer au manuel Centre de contrôle MIDI, situé dans le menu Help, comme indiqué dans le chapitre 4.5.

#### **5.1.2 Assigner un Pad pour alterner un CC# MIDI entre deux valeurs**

Un des effets musicaux populaire est de prendre une boucle audio, la filtrer de manière drastique pour certaines parties, et revenir au son naturel dans d´autres parties du morceau. Vous pouvez préconfigurer l´un des Pads du BeatStep afin d´envoyer ces commandes à un plug-in disponible dans votre logiciel de Station Audionumérique.

Nous allons utiliser le Pad 6 pour cet exemple. Sélectionnez-le puis utilisez les menus déroulants Mode et Option pour sélectionner « Switched » et « Toggle » :

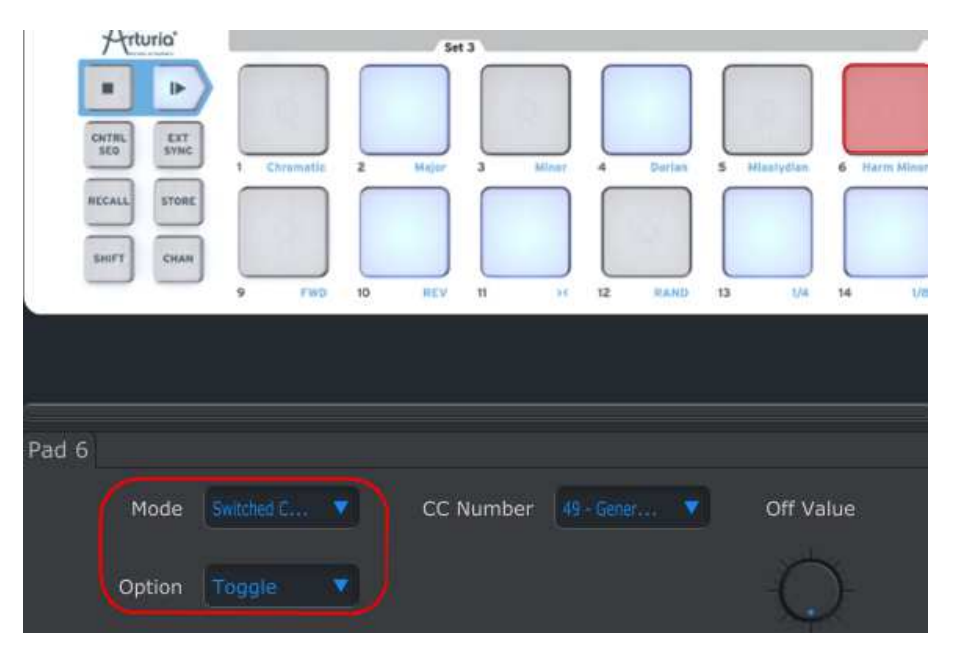

Ces paramètres vous permettent d´envoyer deux valeurs différentes à un numéro de CC MIDI en particulier, chaque fois que vous actionnez le Pad 6.

Il y a plusieurs CC MIDI qui ont été assignés à des taches prédéterminées, par exemple le contrôle de la brillance d'un filtre (CC# 74) ou contrôle du contenu harmonique (CC# 71). Nous utiliserons CC# 74 pour cet exemple.

Cliquez sur le menu déroulant CC Number et sélectionnez le numéro de contrôleur assigné à la brillance (CC# 74) :

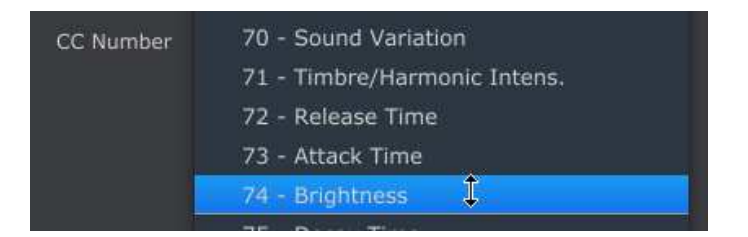

Ensuite nous allons définir les valeurs minimales et maximales (les ajuster en fonction du résultat voulu) :

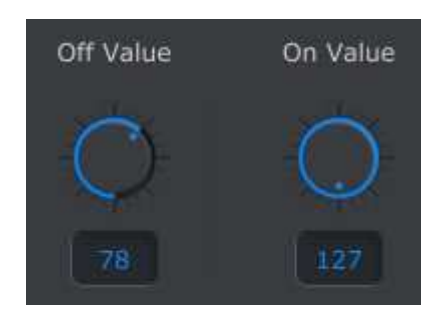

La première pression sur le Pad 6 provoquera l'envoi d'une commande CC# 74 avec une valeur de 78, ce qui fermera le filtre vers les graves mais laissera une bonne quantité d´audio passer, la seconde pression sur le Pad 6 enverra la même commande avec une valeur de 127, ouvrant complétement le filtre.

*Remarque : Assurez-vous que le canal MIDI affecté corresponde au canal MIDI du périphérique recevant l´information.* 

#### **5.1.3 Assigner un encodeur pour contrôler un CC# MIDI entre deux valeurs**

Les encodeurs sont assignables en utilisant la même procédure que celle décrite pour les Pads. Donnons un exemple rapide pour une application intéressante : Définir la vitesse d´un LFO afin qu´il ne fonctionne que dans un certain intervalle.

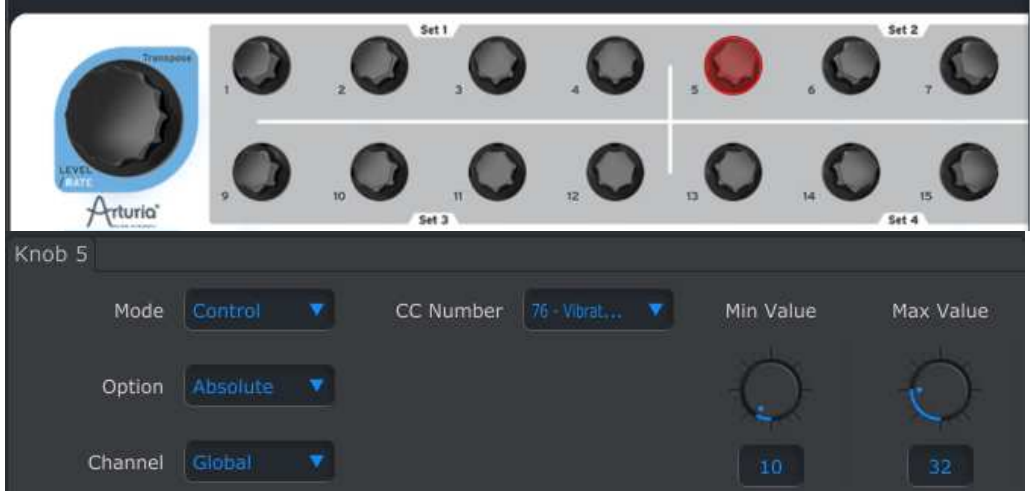

En observant les images ci-dessus, nous voyons des informations familières.

- L´encodeur 5 a été sélectionné, il est affiché en rouge.
- Il est assigné au canal MIDI global ; vous pouvez spécifier n´importe quel canal MIDI, de 1 à 16, ou laisser le paramètre canal global.
- Son mode est réglé sur Control, ce qui signifie qu´il va transmettre une valeur pour un CC# MIDI particulier lorsqu´il est actionné.
- La deuxième option de Mode est réglée sur Absolute, ce qui signifie qu´il va transmettre de façon linéaire entre les limites minimum et maximum.
- Dans le champ CC Number apparaît CC# 76, c'est le CC# MIDI qui est assigné au contrôle de la vitesse de vibrato.
- Les valeurs minimum et maximum sont définies dans les champs Min Value et Max Value. Le potentiomètre 5 ne pourra transmettre des données situées uniquement dans cet intervalle.

Pour résumer, les réglages observés ci-dessus ont pour conséquence le contrôle de la vitesse du vibrato d´un périphérique cible par le potentiomètre 5, dans un intervalle d´action entre les valeurs 10 et 32 seulement. Ainsi le vibrato ne sera ni trop rapide, ni trop lent.

Naturellement, vous pouvez adapter ces paramètres en fonction du périphérique MIDI que vous utilisez.

*Remarque : Certains appareils n´utilise pas les assignations MIDI standards des contrôleurs. Reportez-vous à la documentation de votre appareil pour déterminer quels réglages correspondent à l´action voulu.* 

## **5.2 Enregistrement et rappel des Presets**

Les trois chapitres suivants porteront sur les bases de la gestion des Presets BeatStep. Veuillez vous reporter au chapitre 7.1 du manuel du logiciel MIDI Control Center pour obtenir des informations sur d´autres procédures telles qu´Enregistrer, Enregistrer sous …, Nouveau, Supprimer, Importer et Exporter. Ce manuel est disponible dans le menu Help du logiciel.

#### **5.2.1 Enregistrer les nouveaux paramètres d´un Preset BeatStep**

Nous avons appris dans le chapitre 5.1 comment régler un Pad pour basculer entre 2 différents paramètres d´un filtre et comment donner l´instruction à un encodeur de contrôler la vitesse d´un vibrato. Le BeatStep offre beaucoup plus de possibilités mais c´est déjà un bon début.

Ensuite nous devons apprendre comment rendre cette configuration disponible à n´importe quel moment. Pour ce faire, vous devez enregistrer ces paramètres en tant que groupe dans la mémoire interne du BeatStep disponible.

La partie supérieur gauche du MIDI Control Center dispose d´un bouton appelé « STORE ». Juste au dessus existe une liste qui vous permet de spécifier lequel des 16 emplacements de mémoire BeatStep contiendra le Preset et la séquence que vous avez créés.

Important : N´oubliez pas que le Centre de contrôle MIDI considère les réglages du mode CNTRL et ceux du mode SEQ comme un seul Preset, donc lorsque vous suivrez les étapes décrites ci-dessous, vous écraserez à la fois le Preset CNTRL #2 et la séquence #2. Assurez-vous que c´est ce que vous voulez ! Si ce n´est pas le cas, veuillez utiliser le panneau frontal du BeatStep pour enregistrer la séquence #2 dans un autre emplacement pour une utilisation ultérieure.

Nous supposerons que l´emplacement mémoire 2 (Memory 2) est disponible pour cet exemple :

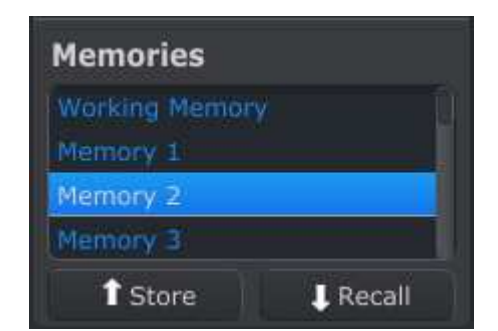

Sélectionnez d´abord « Memory 2 » dans la liste comme sur l´image ci-dessus.

Ensuite, cliquez sur le bouton STORE au bas de cette section.

C´est tout ce qu´il y a à faire ! Le Preset CNTRL et la séquence que vous avez créés dans la mémoire vive du MIDI Control Center ont été enregistrés simultanément dans leurs modes BeatStep respectifs, à l´emplacement de mémoire 2. Ils peuvent être rappelés indépendamment sur BeatStep en sélectionnant l'un de ces modes, puis en maintenant enfoncée la touche RECALL et le Pad 2. Cette étape est abordée de façon plus détaillée dans le chapitre 3.2.

#### **5.2.2 Rappeler l'édition du panneau frontal du BeatStep dans le MIDI Contrôle Center**

Si vous avez effectué des changements dans une séquence en utilisant le panneau frontal du BeatStep, vous devez transférer ces changements à l´intérieur du MIDI Control Center pour pouvoir les enregistrer. Ils pourraient être perdus très facilement à ce stade. Par exemple, si vous choisissez un autre Preset, ou débranchez l´appareil de votre ordinateur, vos modifications seraient perdues.

Pour éviter cela, vous devez effectuer une de ces deux actions :

- Transférer le contenu de la mémoire tampon dans le MIDI Control Center et l´enregistrer comme un Template (modèle).
- Utiliser la touche STORE du panneau frontal du BeatStep afin d´enregistrer les modifications dans l´un des Presets internes. Cette action est abordée dans le chapitre 3.3.

Les instructions relatives à la sauvegarde de cette mémoire tampon d´édition se trouvent dans le chapitre 7.2 du manuel MIDI Control Center, disponible dans le menu Help du logiciel.

Mais rappelez-vous : Le MIDI Control Center va récupérer à la fois le Preset CNTRL et la séquence en même temps.

**Important :** Lorsque vous passez le curseur de la souris sur le bouton MCC Recall, vous voyez apparaitre une description et un message d´avertissement. Cela vous informe que lorsque vous rappelez la mémoire sélectionnée, elle remplacera le contenu actuel de la mémoire de travail du MIDI Control Center et la mémoire tampon du BeatStep en même temps. Veillez à ne pas perdre un Preset ou une séquence sur lesquels vous étiez en train de travailler. Enregistrer les d´abord si vous en avez besoin !

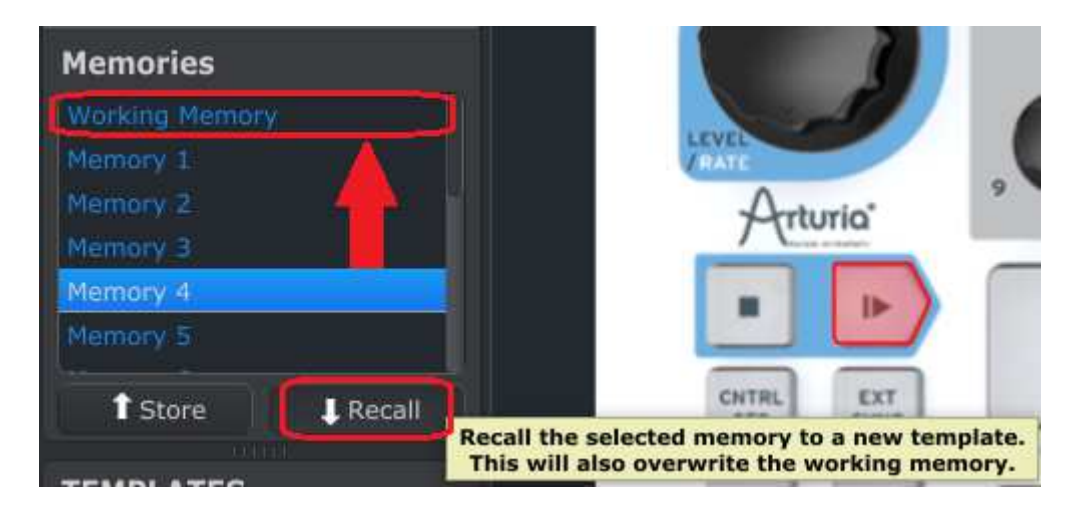

#### **5.2.3 Rappeler un Preset BeatStep dans la mémoire de travail**

Puisque vous pouvez utiliser le BeatStep sans ordinateur connecté, vous devez, lorsque vous avez terminé votre séquence, l´enregistrer dans un Preset interne pour une utilisation future. Vous serez heureux d´apprendre que vous pouvez prendre l´un des Presets de BeatStep et l´enregistrer comme Template (modèle) dans le MIDI Control Center. Cette étape est abordée dans le chapitre 7.2 du manuel du MIDI Control Center, disponible dans le menu Help du logiciel.

A noter : Rappelez-vous que le logiciel MIDI Control Center permet de récupérer à la fois le Preset CNTRL et la séquence en même temps.

## **5.3 Paramètres globaux**

Le côté droit de la fenêtre du MIDI Control Center contient les paramètres essentiels que vous pouvez utiliser afin d´optimiser le BeatStep pour votre installation et améliorer votre manière de travailler.

#### **5.3.1 Global Channel**

Utilisez le menu déroulant pour sélectionner le canal MIDI global de votre BeatStep. Il y a un canal MIDI séparé disponible pour le séquenceur (voir chapitre 5.4.1) et un autre pour la sortie CV/Gate (voir chapitre suivant).

#### **5.3.2 CV/Gate Channel**

BeatStep convertira les données de notes MIDI en signaux de tension CV et Gate et va les envoyer au travers des prises CV et Gate à un synthétiseur modulaire ou tout autre dispositif qui accepte ces signaux. Utilisez ce paramètre afin de sélectionner quelle piste MIDI de votre station audionumérique sera la source des données de notes.

Le chapitre 7 contient plus d´informations sur l´utilisation du BeatStep avec un appareil CV/Gate.

#### **5.3.3 Knob Acceleration**

Avec ce paramètre vous êtes en mesure de tester trois courbes de réponse différentes pour les encodeurs, et voir laquelle vous convient le mieux.

- Slow (Off) : Pas d´accélération, les encodeurs transmettent chaque valeur admissible. Vous devez effectuer plus de tours d´encodeurs pour vous déplacer entre la valeur minimum et la valeur maximum. Cette une bonne option lorsque que avez besoin de précision.
- Medium : Accélération modérée ; lorsque vous tournez rapidement les encodeurs certaines valeurs sont omises. Vous avez besoin d´effectuer moins de tours avec l´encodeur pour passer du minimum au maximum.
- Fast : Accélération maximum, lorsque vous tournez rapidement les encodeurs, de nombreuses valeurs sont omises. L´avantage est qu´en pratiquement un seul tour on peut passer du minimum au maximum, mais on perd en précision.

#### **5.3.4 Pad Velocity Curve**

Le dosage de la force nécessaire pour déclencher un événement MIDI à partir d´un Pad entre doucement, fort et extrêmement fort dépend des goûts de chacun. BeatSteps vous offre quatre choix, que vous pouvez définir à l´aide du MIDI Control Center :

- Linear : Réponse proportionnelle sur toute l´échelle des intensités de frappes.
- Logarithmic : Plus sensible aux frappes légères.
- Exponential : Plus sensible aux frappes fortes.
- Full : Peu importe l´intensité de la frappe, le pad enverra une valeur de vélocité de 127 (maximum)

## **5.4 Données de performance**

Ces paramètres régissent tout ce qui concerne le mode SEQ, et on peut les trouver également sur le côté droit de la fenêtre du MIDI Control Center. Certains sont accessibles à partir du panneau frontal BeatStep et d´autres non ; les premières agissent sur toutes les séquences et les autres peuvent être appliquées à certaines séquences individuellement.

#### **5.4.1 Sequencer channel**

Seulement disponible à l´intérieur du MIDI Control Center : Ce paramètre vous permet de définir si le séquenceur transmet sur un canal MIDI différent à celui des encodeurs et Pads. Cela affecte toutes les séquences.

#### **5.4.2 Overall Transpose**

Chaque séquence peut être transposée indépendamment les unes aux autres. Cela peut être effectué à l´intérieur du MIDI Control Center ou en maintenant la touche SHIFT du BeatStep et en tournant l´encodeur LEVEL/RATE/TRANSPOSE. Comme toute autre modification sur la séquence, vous devez utiliser la fonction STORE pour que la transposition soit enregistrée pour la fois suivante.

#### **5.4.3 Pattern Mode**

Utilisez ce paramètre pour décider laquelle de ces quatre options sera utilisée lors de la lecture de chaque séquence : Forward (en avant), Reverse (en arrière), Alternate (alternatif), ou Random (aléatoire). Pour de plus amples informations voir chapitre 6.3.3.2

#### **5.4.4 Legato**

Trois options sont proposées pour chaque séquence : Off, On et Reset. Votre sélection a un impact sur tous les pas à l´intérieur de la séquence. Ce paramètre est uniquement disponible dans le MIDI Control Center. Voir Chapitre 6.5.5 pour plus de détails.

#### **5.4.5 Scale Type**

Ce paramètre détermine quelles notes les encodeurs peuvent choisir en mode SEQ (la gamme). Huit options sont disponibles dans ce menu, et chaque séquence peut utiliser l´une d´entre elles. La fonction de type de gamme est décrite plus amplement dans le chapitre 6.2.1, et le contenu de chaque Scale Type est illustré par une partition musicale dans le chapitre 6.2.2.

#### **5.4.6 Swing**

Disponible pour chaque séquence, ce paramètre vous permet d´ajuster le groove rythmique de chaque séquence selon vos goûts. Ce paramètre n´est pas disponible depuis le panneau Frontal du BeatStep, vous devez utiliser le MIDI Control Center. Voir le chapitre 6.5.2 pour plus d´informations.

#### **5.4.7 Gate Time**

Lorsque le Legato est réglé sur Off (voir chapitre 6.5.5), vous pouvez utiliser cette option pour spécifier combien de temps chaque pas de la séquence restera à l´état « ouvert ». Ce réglage affecte tous les pas dans la séquence de façon égale, mais elle peut être propre à chaque séquence. Le paramètre est uniquement disponible dans le MIDI Control Center. Voir Chapitre 6.5.3 pour de plus amples informations.

## **5.5 Données de la séquence**

Si votre composition nécessite une métrique atypique, ces paramètres sont faits pour vous. Ils sont enregistrés et sont propres à chaque séquence, et peuvent être définis à partir du panneau frontal du BeatStep ou sur le côté droit de la fenêtre du MIDI Control Center.

#### **5.5.1 Step Size**

Quatre options sont disponibles pour déterminer la dimension du pas de la séquence, ou ce que les mathématiciens appellent « le dénominateur ». Voir chapitre 6.3.3.3 si vous souhaitez en savoir plus.

#### **5.5.2 Pattern Length**

Alors que Step Size détermine « le dénominateur », Pattern Length détermine « le numérateur ». En utilisant ces deux paramètres vous pouvez spécifier n´importe quelle métrique pour une séquence, telles que 5/8, 3/4, 11/16 ou autre. Cela devient encore plus intéressant lorsqu'il est utilisé en conjonction avec Pattern Mode (chapitre 5.4.3). Voir chapitre 6.3.3 pour plus de détails sur la façon dont ces paramètres interagissent.

#### **5.6 Gestion des modèles (Templates) : Enregistrer, Supprimer, Importer, Exporter, etc.**

Ces caractéristiques importantes ont été détaillées dans le manuel du MIDI Control Center, que vous trouverez dans le menu Help. Regardez dans le chapitre 7.1 où sont détaillées les informations sur Enregistrer, Enegistrer sous… , Nouveau, Supprimer, Importer et Exporter.

## **5.7 La fenêtre Séquence**

Le milieu de la fenêtre du Centre de contrôle MIDI abrite un ensemble de graphiques très utiles qui montrent ce qui se passe à l´intérieur de chaque séquence. Il emploie deux méthodes de représentation graphique : partition et noms de notes. Elles peuvent chacune être éditées de plusieurs manières :

#### **5.7.1 Partition**

C´est certainement le moyen le plus rapide pour modifier les notes dans une séquence. Placez le curseur sur une note existante, cliquez dessus puis faite glisser la note n´importe où dans la gamme de 4 octaves :

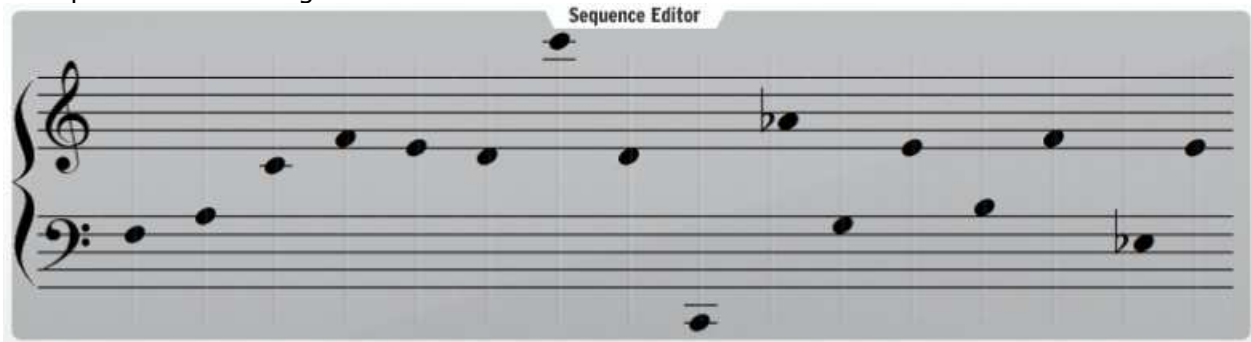

Il y a de nombreux facteurs qui interviennent dans la lecture, comme par exemple, Overall Transposition, et Pattern Length. Mais si vous voyez une note mais ne l´entendez pas, révisez les réglages de Step on/off pour ce pas (voir chapitre 5.7.3).

#### **5.7.2 Noms de notes**

Cette fonction semble évidente : tapez un nom de note dans le champ et c´est ce que vous obtiendrez. Par exemple, vous voulez changer la seconde note de la séquence pour un Bb2. Il suffit de sélectionner le champ de texte correspondant à la deuxième note et d´entrer Bb2 (ou bb2).

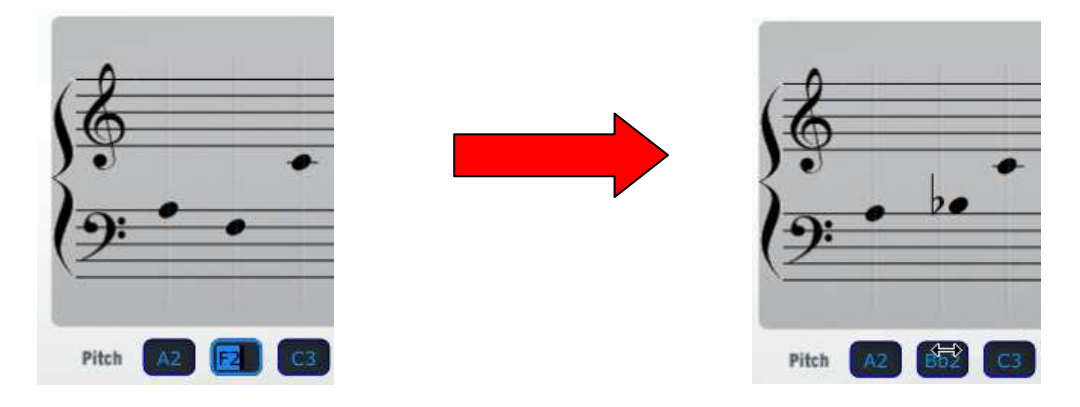

Remarquez que la note entrée dans le champ de texte se reflète également dans la partition.

Il y a bien plus à savoir sur cette fonction. D´une part, il existe plusieurs méthodes de saisie qui s´offrent à vous :

- Saisissez un nom de note entre C1 et C5 (ou c1 et c5, la majuscule est ignorée)
- Entrez un numéro de note MIDI « absolue » dans l´intervalle entre 36 et 84 (Do du milieu =  $C3$  = Note MIDI  $# 60$ )
- Saisissez un montant relatif de transposition jusqu´à 24 demi-tons, au dessus ou en dessous de C3 (par exemple, entrez « -2 » et vous obtiendrez Bb2).

Autre information à savoir, toutes ces méthodes de saisie de données sont basées autour de la note C3 (Do du milieu). Mais il se peut que cela ne corresponde pas à ce que vous entendiez parfois ! C´est parce que « C3 » est toujours en relation avec le milieu de la

séquence, qui peut être affectée par le paramètre Overall Transpose (Voir chapitre 5.4.2). Donc, si vous entrez D3, ou 62, ou 2 (qui correspondent toutes à la même note) mais vous entendez un Eb3, c´est probablement parce que le paramètre Overall Transposition est réglé sur 1.

#### **5.7.3 Step on/off**

Vous pouvez activer ou désactiver chaque pas de la séquence en cliquant sur les petits boutons sous les noms de note :

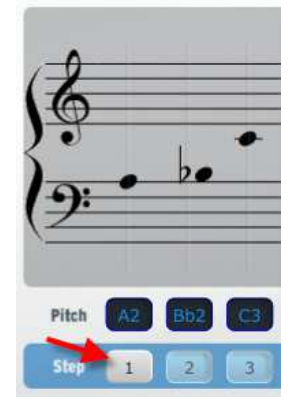

Dans la capture d´écran ci-dessus le pas 1 a été désactivé. Cliquez sur le bouton à nouveau et il sera réactivé. Bien sûr, cela n´affecte pas la longueur de la séquence, le pas fait encore partie de la séquence, mais ne jouera pas cette note.

Rappel : Les modifications effectuées dans le MIDI Control Center seront également reportées dans la mémoire tampon du BeatStep, mais pas vice-versa. En d´autres termes, si vous modifiez le pas d´une séquence en utilisant le panneau frontal du BeatStep, vous aurez besoin de les faire transférer à nouveau pour que ces modifications soient disponibles également dans le MIDI Control Center (et pour éviter la perte de données).

Il y a deux méthodes permettant cela :

- Sélectionnez Working Memory dans la liste de mémoires disponibles et cliquez sur Recall (décrit dans le chapitre 7.1 du manuel du logiciel)
- Ou
- Double-cliquez sur le bouton Sync.

## **5.8 User Scale (Gamme personnalisée)**

*Remarque : Si vous n´êtes pas sûr de ce qu´est une gamme, vous devriez d´abord réviser le chapitre 6.2.1. Dans ce chapitre nous allons seulement décrire comment créer sa propre gamme utilisateur.* 

La fonction User Scale est identique à celle de toute autre gamme ; elles peuvent vous aider à trouver rapidement la bonne note pour le pas d´une séquence lorsque vous travaillez en mode SEQ.

La différence est que sept des huit options de gamme sont prédéfinis et ne peuvent être modifiées. Les sept gammes prédéfinies suffiront pour la plupart des applications musicales. Mais si vous souhaitez spécifier un autre ensemble de notes pour les encodeurs en mode SEQ, peut-être une gamme pentatonique ou quelque chose de plus

ésotérique, vous pouvez le faire en utilisant le MIDI Control Center pour définir votre gamme personnalisée (User Scale).

Vous avez peut être remarqué cette représentation d´une gamme chromatique sur le côté droit de la fenêtre séquence.

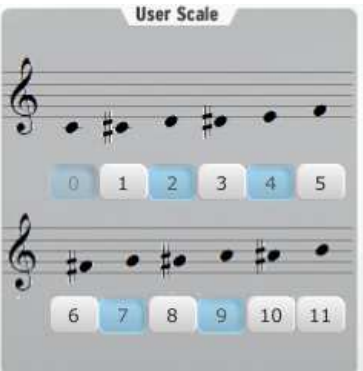

Les notes de la gamme représentent les options dont vous disposez pour définir quelles notes seront reproduites lorsqu´un encodeur balaie la gamme en mode SEQ pendant que le séquenceur ne fonctionne pas.

Les numéros sous chaque note représentent également les notes de la gamme. Les notes en surbrillance bleue sont activées, celles en surbrillance blanche sont désactivées. Cela signifie que lorsque l´encodeur tourne dans le sens horaire, vous entendrez dans l´ordre les notes 0, 1, 3, 4, 6, 7, 9 et 10. Si vous êtes familier avec la théorie du Jazz, vous devez reconnaître la gamme demi-ton/ton : C, C#, D#, E, F#, G, A, et A#. La gamme est répétée une octave au-dessus si l´encodeur continue à tourner dans le sens horaire, et répétera le motif dans le sens inverse si l´encodeur tourne dans le sens antihoraire.

N´oubliez pas que ces notes sont relatives au Do du milieu C3 ; si le paramètre Overall Transpose est réglé sur +5, par exemple, la gamme actuelle que vous entendrez commencera par un F3.

Il n´est pas nécessaire d´enregistrer la gamme personnalisée après l´avoir construite, car elle a été transmise à votre BeatStep lorsque vous avez effectué les modifications dans le MIDI Control Center. Il n´est pas possible de modifier la gamme personnalisée depuis le panneau frontal du BeatStep, cela doit être réalisé à l´intérieur du MIDI Control Center.

La fonction d´une gamme est décrite plus en détail dans le chapitre 6.2.1, et la méthode pour sélectionner une des gammes à partir du panneau frontal du BeatStep se trouve dans le chapitre 6.3.3.1. Dans le Centre de contrôle MIDI, le paramètre Scale Type est utilisé pour sélectionner la gamme (voir chapitre 5.4.5).

## **6 FONCTIONNEMENT DU SEQUENCEUR**

Certains paramètres qui sont propres à chaque séquence BeatStep ne sont pas accessibles à partir du panneau frontal du BeatStep, ils ne peuvent être édités que dans le MIDI Control Center. Voir chapitre 6.5 pour voir la liste des paramètres « cachés ». L´objectif principal de ce chapitre est de savoir utiliser les capacités du séquenceur disponibles à partir du panneau frontal BeatStep quand il est en mode SEQ.

## **6.1 Qu´est-ce qu´un séquenceur pas-à-pas ?**

Un séquenceur pas-à-pas est un type très basique de séquenceur musical. Originalement populaire dans les années 1960 et 70, ils sont revenus à la mode avec le regain de popularité des synthétiseurs modulaires. Nous avons implémenté ce type de séquenceur dans nos logiciels d´émulations ARP2600 V, Modular V, et Jupiter 8 V.

Un moyen simple d´imaginer ce que fait ce séquenceur est qu´il reproduit une seule note à la fois. Cela peut sembler similaire à ce que fait un arpégiateur, mais le séquenceur pas-à-pas ne détermine pas quoi faire en fonction de touches que vous détenez sur le clavier : la hauteur de chaque note est définie par un potentiomètre ou un curseur.

Une autre particularité qui rend le séquenceur pas-à-pas si intéressant et utile, c´est qu´il peut jouer les notes sélectionnées si rapidement, les unes après les autres, qu´il serait impossible pour un être humain d´obtenir un effet similaire. Et une fois qu´une séquence est en cours d´exécution, l´interprète peut alors se concentrer sur la manipulation d´autres paramètres tels que des filtres, paramètres d´enveloppe, ou même changer une ou plusieurs notes en temps réel tandis que le séquenceur maintient la boucle à l´infini (« …une machine ne se lasse jamais… »).

Avec l´acquisition du BeatStep vous avez maintenant accès à un outil de création totalement différent : en mode SEQ, BeatStep devient un séquenceur pas-à-pas redoutable.

## **6.2 Caractéristiques du séquenceur BeatStep**

Lorsque la touche CNTRL/SEQ est utilisée pour entrer en mode SEQ, le BeatStep se transforme en séquenceur pas-à-pas. Les Pads et encodeurs contrôlent maintenant des périphériques et permettent de définir la séquence. Voici leurs rôles :

- Les Pads activent et désactivent les pas de la séquence et, combinés avec la touche SHIFT, ils définissent différents paramètres de la séquence, tel que le mode de lecture.
- Les encodeurs déterminent quelles notes seront jouées pendant le cycle de la séquence à travers chaque pas.

Vous serez étonné de la puissance de ce mode, pour ne pas mentionner également combien il est amusant !

#### **6.2.1 Que fait la gamme ?**

Le panneau frontal du BeatStep vous offre la possibilité d´assigner l´une des huit gammes aux encodeurs en tant que groupe. Pensez à la gamme comme une sorte de « filtre » qui vous aidera à sélectionner les notes désirées plus rapidement grâce aux encodeurs.

Une gamme ne change pas des notes qui ont déjà été affectées à certains pas de la séquence : c´est le rôle des encodeurs.

Ce que fait une gamme est donner aux encodeurs une description précise des notes à suivre lorsqu'ils sont actionnés. Ainsi, plutôt que de modifier la note selon la gamme chromatique, vous avez la possibilité de spécifier une gamme musicale différente. Ceci est pratique lorsque vous souhaitez changer la note d'un ou plusieurs pas pendant une performance en temps réel. Sélectionnez la gamme qui correspond au morceau et peu importe la note sélectionnée, elle ne sera jamais fausse. Vous voyez cela peut être également très utile en studio.

Et vous pouvez toujours passer à une gamme différente si vous voulez sélectionner une note qui ne se trouve pas dans la gamme actuelle. Cela n´affectera pas les notes déjà assignées.

#### **6.2.2 Types de gammes**

Voici à quoi ressemble chacune des huit gammes. Gardez à l´esprit que la dernière note sur la partition est en réalité la première note de l´octave suivante.

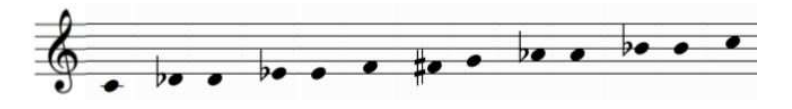

#### Chromatique

Il y a douze notes dans une gamme chromatique : c´est le plus grand nombre de notes qu´une gamme peut avoir. C´est comme si le « filtre » était désactivé : toutes les notes sont disponibles lorsque vous tournez l´encodeur.

Maintenant les « filtres » vont commencer à agir. Il y a seulement 8 notes dans la plupart des gammes :

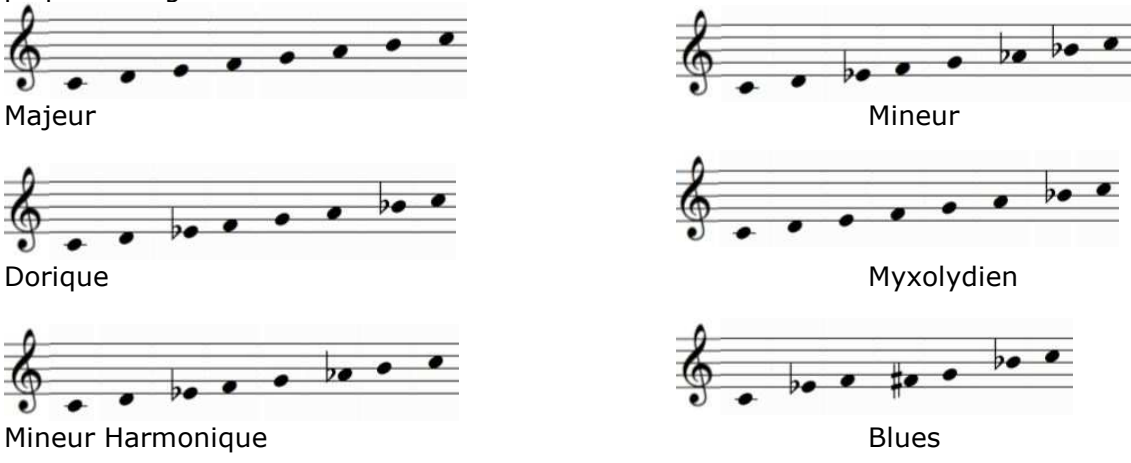

Notez que la gamme Blues ne contient même pas huit notes.

Et la dernière, mais pas la moindre, la…

Gamme personnalisée (User Scale)

Vous êtes le seul à savoir comment sera composée la gamme personnalisée : choisissez n´importe quelles notes de la gamme chromatique, entre 1 et 12. Pour savoir comment la créer, voir chapitre 5.8.

#### **6.2.3 Comment la note fondamentale d´une séquence est déterminée**

La note actuelle envoyée par la séquence BeatStep à n´importe quel instant est la somme de trois facteurs :

- 1. La note qui a été assignée au pas de la séquence actuelle.
- 2. Le réglage du paramètre Overall Transpose, qui peut être modifié en éditant la valeur dans le MIDI Control Center, ou simplement en tournant le gros encodeur tout en maintenant la touche SHIFT.
- 3. La note MIDI USB la plus grave entrant en cours de lecture depuis la Station audionumérique qui correspond au canal du séquenceur. Cette note va transposer la séquence en fonction de sa relation avec le Do du milieu (C3). Par exemple, un C3 entrant ne transposera pas la séquence, mais un D3 entrant transposera la séquence de +2 demi-tons, etc.

#### **6.2.4 Comment envoyer la commande All Notes Off**

Il est rare de nos jours, mais il est possible que le message MIDI soit interrompu pour une raison quelconque. Le résultat peut être une note « suspendue » dans un périphérique. Si cela se produit, il suffit d´appuyer sur la touche STOP trois fois de suite. Il envoie alors la commande All Notes Off dans les canaux MIDI. Cette commande doit être reconnue par n´importe quel dispositif MIDI, cela fait partie des spécifications MIDI depuis sa création.

## **6.3 Edition de motifs (Pattern)**

Pour un dispositif d´apparence simple, le BeatStep offre un étonnant éventail d´options pour la création musicale. Chacun des éléments suivants joue un rôle majeur dans le mode SEQ :

#### **6.3.1 Edition de la hauteur grâce aux encodeurs**

Comme presque tous les contrôles du BeatStep, les encodeurs ont deux actions :

- En mode CNTRL ils peuvent envoyer presque n´importe quelle sorte de donnée MIDI
- En mode SEQ ils permettent de déterminer la note pour chaque pas que la séquence jouera

Tant que le BeatStep est en mode SEQ, vous pouvez modifier les notes de la séquence, peu importe si le séquenceur est en lecture ou pas. Quand il est à l´arrêt, vous entendrez la modification en direct. Quand le séquenceur est en lecture, vous n´entendrez pas la modification de la note jusqu´à ce que le pas correspondant à cette note soit joué. Mais cela peut conduire à de « bonnes surprises ».

Le paramètre de la gamme détermine quelles notes sont disponibles lorsque les encodeurs sont utilisés. Pour en savoir plus sur les gammes voir chapitres 6.2.1 et 6.3.3.1.

#### **6.3.2 Utilisation des Pads pour activer/désactiver les pas d´une séquence**

Comme les encodeurs, les Pads ont plus d´une fonction :

- En mode CNTRL ils peuvent envoyer presque n´importe quelle sorte de donnée MIDI
- En mode SEQ ils peuvent activer ou désactiver chaque pas de la séquence

Les Pads ont également des fonctions « cachées » en mode SEQ. (Enfin, on ne les a pas très bien caché ; la plupart de leurs noms sont imprimés sous les Pads) Maintenir une ou deux touches tout en appuyant sur un Pad vous permet de régler différents paramètres. Voir chapitre 6.3.3 ci-dessous pour en apprendre d´avantage sur ces fonctions.

#### **6.3.3 Configuration des paramètres de Séquence**

Il y a quatre aspects fondamentaux pour chaque séquence qui peuvent être édités à partir du panneau frontal du BeatStep. Les modifications apportées aux fonctionnalités suivantes peuvent être effectuées alors que la séquence est en cours de lecture, ou arrêtée.

#### **6.3.3.1 Input Scale**

Jetez un œil sur les huit premiers Pads de la rangée supérieure ; il y a des mots comme « chromatic », « Minor » imprimés en dessous. Ce sont les noms des gammes (Input Scale) qui ont été décrites en détail dans les chapitres 6.2.1 et 6.2.2. Pour les tester, maintenez la touche SHIFT et appuyez sur l´un des Pads. La sélection par défaut est la gamme chromatique.

#### **6.3.3.2 Pattern Mode**

Les quatre premiers Pads de la rangée du bas peuvent être utilisés en conjonction avec la touche SHIFT afin de sélectionner le Pattern Mode (C´est à dire le sens de lecture). Voici comment agit chacune des options, en utilisant une séquence de quatre pas :

- Forward : joue la séquence dans l'ordre  $1,2,3,4$  ;  $1,2,3,4$  ; etc
- Reverse : joue la séquence dans l´ordre 4,3,2,1 ; 4,3,2,1 ; etc
- Alternate : joue la séquence dans un ordre puis dans l´ordre inverse : 1,2,3,4 ; 4,3,2,1 ; etc
- Random : joue les pas de la séquence au hasard. Par définition, les résultats sont imprévisibles, mais c´est parfois justement ce dont une chanson a besoin !

Le réglage par défaut pour Pattern Mode est Forward.

#### **6.3.3.3 Step Size**

En fonction du réglage actuel, ce paramètre peut être un moyen rapide pour doubler la vitesse de lecture de votre séquence ou la diviser à la moitié. Il est parfois désigné comme « base de temps ».

Pour définir le Step Size, appuyez et maintenez la touche SHIFT, puis appuyez sur la touche qui correspond à la base de temps souhaitée :

- Noire  $(1/4)$
- Croche  $(1/8)$
- Double croche (1/16)
- Triple croche (1/32)
- •

Le réglage par défaut est 1/16

#### **6.3.3.4 Pattern Length**

Dans la plupart des musiques Dance modernes, vous aurez probablement à utiliser une valeur de Pattern Length qui soit un multiple de 2 ou de 4. Mais certaines compositions nécessitent d´autres métriques telles que 12/8 ou 7/4.

Ne vous inquiétez pas ! Presque toutes les métriques sont disponibles dans une séquence BeatStep grâce à la combinaison entre les paramètres Step Size et Pattern Length.

Pattern Length peut être définie par n´importe quelle valeur de 1 à 16 pas. Par exemple, avec un Step Size de 1/8 votre séquence peut être fixée d´une métrique entre 1/8 (une croche) et 16/8 (deux mesures de 16 croches).

Pour sélectionner une nouvelle valeur de Pattern Length, maintenez les touches SHIFT et CHAN puis appuyez sur la touche correspondant au réglage désiré.

Pattern Length a une valeur par défaut de 16 pas.

Comme vous pouvez le remarquer, les quatre caractéristiques que nous venons de voir et la façon dont elles interagissent vous permettent une énorme flexibilité raccordé à un ordinateur, ou pas.

Mais il n'y existe encore plus de fonctionnalités liées aux séquences qui ne sont pas disponibles depuis le panneau frontal du BeatStep ! Elles peuvent être éditées seulement à l´intérieur du MIDI Contrôle Center. Voir chapitre 6.5 pour la liste de ces fonctionnalités.

## **6.4 Synchronisation**

BeatStep offre de nombreuses options sur le panneau frontal pour vos explorations créatives, et nous avons également vu la plupart des fonctions « cachées ». Mais il y a un autre point que nous devons aborder : BeatStep peut être l´horloge maître pour une plateforme MIDI entière, ou il peut simplement agir en esclave d´une information de synchronisation MIDI envoyée par votre ordinateur via USB.

Vous pouvez basculer entre les modes maître et esclave à l´aide de la touche EXT SYNC. Une diode Bleue vous permettra de visualiser quel mode vous avez sélectionné.

#### **6.4.1 En tant que Maître**

BeatStep est maître lorsque la touche EXT SYNC n´est pas allumée. Lorsque tel est le cas :

- Vous pouvez démarrer et arrêter le séquenceur interne grâce aux touches PLAY/STOP
- BeatStep envoie des messages d´horloge MIDI à la fois dans la sortie MIDI, et dans l´USB MIDI
- Lorsque BeatStep est en mode SEQ, le tempo peut être réglé à l´aide du grand encodeur

#### **6.4.2 En tant qu´esclave**

BeatStep fonctionne comme esclave d´une horloge USB MIDI externe lorsque la touche EXT SYNC est allumée. Lorsque BeatStep est esclave :

- Les touches PLAY/STOP ne contrôlent plus le séquenceur interne ; la section transport du maître s´en charge. Cependant les touches PLAY/STOP continuent à transmettre tout autre message MIDI éventuellement programmés antérieurement par le MIDI Control Center
- BeatStep transmettra le message de synchronisation reçu depuis l´USB MIDI au port de sortie MIDI
- Le tempo de la séquence est sous le contrôle du dispositif maître. Il est facile de sortir du mode esclave et y revenir. Donc si vous souhaitez modifier une séquence interne mais vous n´avez pas accès aux commandes de transport du dispositif maître facilement, appuyez simplement sur la touche EXT SYNC au besoin.

#### **6.5 Paramètres de séquence se trouvant uniquement dans le logiciel MIDI Control Center**

Il y a quelques options pour votre séquenceur très utiles qui sont uniquement accessibles dans le MIDI Control Center

#### **6.5.1 Sequencer Channel**

Par défaut, le canal global MIDI et le canal du séquenceur sont réglés sur la même valeur (canal MIDI 1). Mais ils peuvent être réglés indépendamment, vous pouvez ainsi contrôler un appareil avec les encodeurs et Pads en mode CNTRL et jouer un autre appareil avec le séquenceur.

Vous trouverez l´option Sequencer Channel sur le côté droit de la fenêtre du Centre de contrôle MIDI.

#### **6.5.2 Swing**

le réglage Swing peut déplacer le cadencement de notes dans une séquence afin d´allonger la première note d´une paire, et de raccourcir la seconde.

En supposant que Step Size est réglé sur 1/8, voici ce qui se passe:

- Avec un Swing défini à 50%, chaque note a une durée identique, il en résulte une sensation linéaire de notes 1/8 successives
- Plus on augmente la valeur de Swing au dessus de 50%, plus la première note 1/8 est maintenue longtemps et plus la seconde note est jouée en retard et est écourtée. Vous remarquerez que la séquence commence à cadencer un peu plus, et sonne un peu moins « mécanique »
- Le réglage maximum du Swing est de 75%, la différence de durée et de position entre la première et la seconde note 1/8 sont au maximum.

Voici une représentation musicale des valeurs minimales et maximales du Swing : 50% swing 75% swing

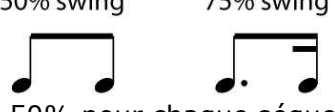

Par défaut le Swing est réglé à 50% pour chaque séquence.

#### **6.5.3 Gate Time**

Avec le paramètre Legato réglé sur Off (voir chapitre 6.5.5), il est possible d´ajuster la longueur de toutes les notes de la séquence de manière globale, sans changer leur relation rythmique. L´intervalle de ce paramètre est entre 50% (pas de modification) et 99% (valeur maximum). Avec un réglage de 99% la commande Note Off apparaît immédiatement avant la commande Note On de la Note suivante.

Quand le paramètre Legato est activé, Gate Time ne provoque aucune action. Mais il sera toujours là si vous désactivez de nouveau Legato.

Par défaut Gate Time est réglé sur 50%.

#### **6.5.4 User Scale**

Comme toute autre gamme, la gamme personnalisée peut être sélectionnée à partir du panneau frontal de votre BeatStep (voir chapitre 6.2.1 pour plus de détails). Le MIDI Control Center permet de définir les notes de la gamme personnalisée « User Scale ». Ce processus est décrit dans le chapitre 5.8.

#### **6.5.5 Legato**

En musique, lorsqu´un musicien dit qu´il joue Legato, cela signifie qu´il joue en douceur, sans espace entre les notes Legato.

Dans des termes techniques, lorsque l´on parle de Legato entre des notes MIDI, cela veut en fait dire que les notes se chevauchent : la commande Note Off de la première note arrive après la commande Note On de la seconde note. C´est ce qui arrive lorsque le mode Legato est activé dans une séquence BeatStep.

Inversement, lorsque le mode Legato est désactivé, les notes ne se chevaucheront plus ; la commande Note Off de la première note arrivera toujours avant la commande Note On de la seconde note.

Il existe trois modes de Legato :

- Off, ce qui signifie qu´il n´y a pas de Legato, ceci est le réglage par défaut.
- Legato, ce qui est décrit ci-dessus
- Legato Reset : Similaire au Legato, la différence est qu'il envoie une commande Note Off pour la dernière note de la séquence avant d´envoyer la commande de Note On de la première note de la séquence suivante.

Les mêmes concepts s´appliquent aux signaux de voltage des prises CV/Gate.

Voici deux exemples liés à différents réglages du mode Legato :

#### *6.5.5.1 Legato Off*

Avec le Legato réglé sur OFF, les notes sont entièrement séparées :

- Pas  $#1$  joue
	- o Message Note 1 On envoyé
	- o Message Note 1 Off envoyé avant que le pas #2 joue
- Pas #2 joue
	- o Message Note 2 On envoyé
	- o Message Note 2 Off envoyé avant que le pas #3 joue, etc.

#### *6.5.5.2 Legato On*

Avec le Legato réglé sur On, les commandes de Note Off et Note On se chevauchent entre les pas de la séquence. Donc l´attaque de la nouvelle note ne sera pas entendue dans le périphérique recevant l´ordre de jouer.

- $\bullet$  Pas  $#1$  joue
	- o Message Note 1 On envoyé
- Pas #2 joue
	- o Message Note 2 On envoyé
	- o Message Note 1 Off envoyé immédiatement après l´envoie du message Note 2 On.
- Pas #3 joue
	- o Message Note 3 On envoyé
	- o Message Note 2 Off envoyé immédiatement après l´envoie du message Note 3 On, etc.

Rappel : Avec le Legato réglé sur Off la longueur de chaque note peut être affectée par le paramètre Gate Time (voir chapitre 6.5.3). Lorsque Legato est réglé sur On, cela annule l´effet du paramètre Gate Time.

## **7 UTILISATION DU BEATSTEP COMME INTERFACE MIDI OU CV/GATE**

BeatStep est vraiment puissant en comparaison de sa taille, pas plus grand qu´un clavier d´ordinateur. Il offre un accès aux meilleures technologies musicales que le monde ait produit ces six dernières décennies : les prises USB, MIDI et CV/Gate sont toutes présentes sur le panneau latéral dans un espace pas plus grand qu´un stylo.

Dans ce chapitre nous allons donner un aperçu des fonctionnalités USB et MIDI avant de se concentrer sur les caractéristiques du circuit CV/Gate.

Des schémas de connexion pour chacune des technologies sont disponibles au chapitre 2.1.2

## **7.1 Fonctionnalité USB/MIDI**

#### **7.1.1 Prises de sortie USB et MIDI**

BeatStep peut transmettre presque n´importe quelle sorte de donnée MIDI depuis ses contrôleurs et les envoie à ses connecteurs de sortie USB et MIDI. Il est également capable de transmettre les mêmes types de données MIDI depuis un ordinateur via son port de sortie MIDI : Donnée de Note, Valeurs de CC, Changements Program/Bank, données de synchronisation, MMC, NRPN et RPN.

Il y a seulement quelques types de données MIDI BeatStep qui ne seront pas générées, ou transmises depuis votre ordinateur, les données de systèmes exclusifs font partie de ces rares exemples.

#### **7.1.2 Trois types de connexions : à chacune ses propres données.**

Avec ses ports USB, MIDI OUT et connexions CV/Gate, BeatStep offre trois façons différentes d´envoyer des informations aux périphériques. Cela ne veut pas dire que BeatStep doit envoyer les mêmes données à chaque périphérique.

Vous pouvez régler le canal global MIDI depuis le panneau frontal du BeatStep (voir chapitre 3.4), et par défaut tout ce que BeatStep va générer sera transmis par ce canal. Mais le centre de contrôle MIDI peut être utilisé pour attribuer des canaux MIDI différents entre le séquenceur et les prises CV/Gate.

Cela signifie que vous pouvez avoir vos encodeurs et Pads qui envoient des informations de contrôle sur le canal 1, le séquenceur envoyant des données de notes à un autre périphérique sur le canal MIDI 2, et les prises CV/Gate contrôlant un synthétiseur modulaire grâce à des donnés de notes sur le canal 3 venant de votre Station audionumérique.

#### **7.1.3 Réglage du canal du séquenceur (seulement dans le logiciel MIDI Control Center)**

Une chose importante à savoir : le paramètre Global Channel dispose de 16 réglages disponibles (un pour chaque canal MIDI), mais le paramètre Sequencer Channel offre 17 réglages : un pour chacun des 16 canaux MIDI, plus une autre option appelée Global. Il existe certains cas où le réglage Global est le meilleur choix.

Voici la raison : Si le paramètre Sequencer Channel est réglé sur Global, lorsque le réglage du Global Channel est modifié, le Réglage du Sequencer Channel changera également. Ainsi, si vous voulez toujours que le séquenceur transmette sur le même canal MIDI que les encodeurs et Pads, il suffit de changer un seul paramètre (Global Channel) au lieu de deux.

## **7.2 Opérations CV/Gate**

#### **7.2.1 Sélection de la source correcte pour les signaux CV/Gate**

Les Pads et séquenceur génèrent des informations qui peuvent être traduites facilement en signaux CV/Gate et envoyées ensuite au périphérique connecté.

Il est également possible d´envoyer des données de notes MIDI via USB venant d´une piste MIDI en particulier de votre logiciel station audionumérique aux prises CV/Gates du BeatStep.

Deux choses à garder à l´esprit :

Les conexions CV/Gate dans n´importe quel appareil sont Monophoniques. Si la piste MIDI sélectionnée dans la Station audionumérique contient des données polyphoniques, la note la plus grave sera choisie. Mais lorsque les notes d´un accord sont jouées exactement au même moment, la station audionumérique ne peut pas les transmettre dans le même ordre à chaque fois, ce qui peut engendrer des soucis de lecture. La solution est de s´assurer qu´il n´y ait qu´une seule note à la fois jouée dans le canal MIDI assigné à la transmission aux prises CV/Jacks.

Les connexions CV/Gates de n´importe quel appareil sont destinées à l´envoie de signaux très simples : Hauteur de note, et Note On/Off. Il n´est pas possible de transmettre des informations MIDI qui permettent de contrôler le taux d´ADSR par exemple. En d´autres termes, tous les réglages de paramètres de votre synthétiseur modulaire doivent être effectués sur l´instrument lui-même, les encodeurs du BeatStep ne peuvent pas contrôler les paramètres du synthétiseur via connexions CV/Gate.

#### **7.2.2 Réglages du canal CV/Gate (Uniquement dans le logiciel MIDI Control Center)**

Il y a un autre point important à retenir : le paramètre Global Channel dispose de 16 réglages disponibles (un pour chaque canal MIDI), mais le paramètre CV/Gate Channel offre 17 réglages : un pour chacun des 16 canaux MIDI, plus une autre option appelée Global. Il existe certains cas où le réglage Global est le meilleur choix.

Voici la raison : Si le paramètre CV/Gate Channel est réglé sur Global, lorsque le réglage du Global Channel est modifié, le Réglage du CV/Gate Channel changera également. Ainsi, si vous voulez toujours que les connexions CV/Gate transmettent dans le même canal MIDI que les encodeurs et Pads, il suffit de changer un seul paramètre (Global Channel) au lieu de deux.

#### **7.2.3 Spécifications des signaux CV/Gate du BeatStep**

Certains synthétiseurs analogiques ont des implémentations inhabituelles qui ne sont pas entièrement compatibles avec les signaux BeatStep CV/Gate. Veuillez consulter leurs spécifications avant d´effectuer une acquisition afin de vous assurer que les deux appareils puissent travailler ensemble.

Voici les spécifications des signaux électriques envoyés par les prises CV et Gate du BeatStep :

Tension de commande : 1 Volt par octave, de 0V à 7V

Sortie Gate : 8 Volts

## **8 PARAMETRES PAR DEFAUT**

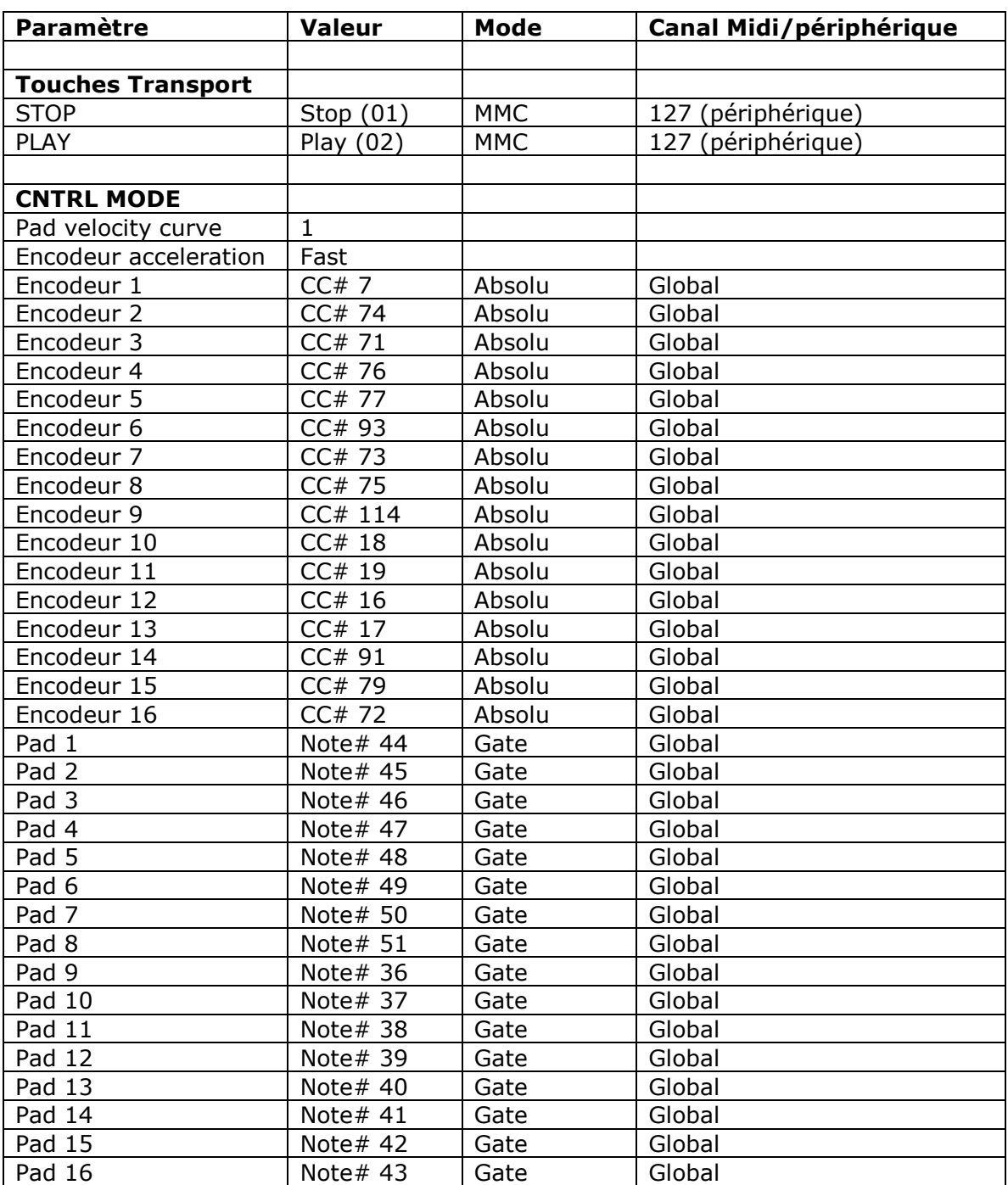

Le tableau suivant énumère les paramètres par défaut de chacun des Presets CNTRL :

## **9 BEATSTEP ARTURIA – INFORMATIONS LEGALES**

## **9.1 Informations FCC (USA)**

#### **Information importante: NE MODIFIEZ PAS L´APPAREIL!**

Ce produit, lorsqu´il est installé suivant les indications contenues dans le manuel, répond à l´exigence de la FCC. Les modifications non approuvées explicitement par Arturia peuvent annuler l'autorisation accordée par la FCC d'utiliser le produit.

**Important :** Lorsque vous connectez ce produit à des accessoires et/ou d´autres appareils, n´utilisez que des câbles blindés de haute qualité. Les câbles fournis avec ce produit DOIVENT être utilisés. Suivez toutes les instructions d´installation. Le nonrespect des instructions peut entraîner l´annulation de votre autorisation FFC d´utiliser ce produit aux Etats-Unis.

**Remarque :** Ce produit a été testé et jugé conforme aux limites établies pour un appareil numérique de classe B, conformément à la section 15 de la réglementation de la FCC. Ces restrictions sont créées pour fournir une protection suffisante contre les interférences nuisibles dans un environnement résidentiel. Cet équipement génère des radiofréquences, et s´il n´est pas installé et utilisé selon les instructions figurant dans le manuel de l'utilisateur, il peut causer des interférences nuisibles à d´autres appareils électroniques. La conformité avec le règlement FCC ne garantit l´absence de problèmes d´interférences dans toutes les installations. Si ce produit se trouve être la source, ce qui peut être vérifié en éteignant et allumant l´appareil, veuillez tenter d´éliminer le problème en suivant l'une des mesures suivantes :

- Changer de place ce produit, ou l´appareil affecté par les interférences.
- N´utilisez que des prises électriques qui sont sur des lignes différents (disjoncteurs ou fusibles) ou installez un filtre de courant alternatif.
- Dans le cas d'interférences Radio, ou TV, changer de place ou réorientez l´antenne. Si le conducteur de l´antenne est de type ribbon lead de 300 ohms, changez-le pour un câble coaxial.
- Si ces mesures correctives n'apportent aucun résultat satisfaisant, veuillez contacter le revendeur local autorisé à distribué ce type de produit. Si vous ne le localisez pas, veuillez contacter Arturia.

Les déclarations ci-dessus ne concernent SEULEMENT les produits distribués aux Etats-Unis

## **9.2 Canada**

**NOTICE:** This class B digital apparatus meets all the requirements of the Canadian Interference-Causing Equipment Regulation.

**AVIS**: Cet appareil numérique de classe B respecte toutes les exigences du Règlement sur le matériel brouilleur du Canada.

## **9.3 Europe**

Ce produit est conforme aux exigences de la directive européennes 89/336/CEE